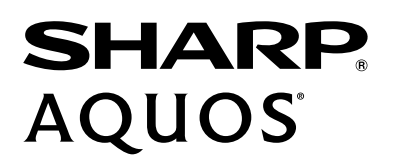

# *USER MANUAL*

Before using the TV, please read this manual thoroughly and retain it for future reference.

ENGLISH

FRANÇAIS

ES-G154912 **ESPAÑOL** 

<span id="page-1-0"></span>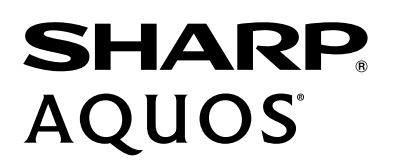

# *USER MANUAL*

Before using the TV, please read this manual thoroughly and retain it for future reference.

ENGLISH

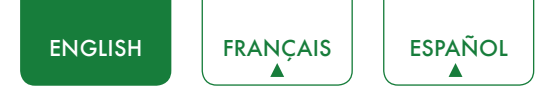

# Copyright Statement

© 2016 Hisense Company Ltd. All Rights Reserved.

All material in this User Manual is the property of Hisense Company Ltd. and its subsidiaries, and is protected under US and International copyright and/or other intellectual property laws. Reproduction or transmission of the materials, in whole or in part, in any manner, electronic, print, or otherwise, without the prior written consent of Hisense Company Ltd., is a violation of Hisense Company Ltd. rights under the aforementioned laws.

No part of this publication may be stored, reproduced, transmitted or distributed, in whole or in part, in any manner, electronic or otherwise, whether or not for a charge or other or no consideration, without the prior written permission of Hisense Company Ltd. Requests for permission to store, reproduce, transmit or distribute materials may be made in writing to the following address:

- USA: Hisense USA Corporation PO Box 3289 Suwanee, GA 30024
- CANADA: Hisense Canada Co., Ltd, 405 Britannia Rd E., Suite 11 Mississauga, Ontario,L4Z 3E6
- MEXICO: Hisense Mexico S de RL de CV Boulevard Miguel de Cervantes Saavedra No. 301, Torre Norte, Piso 2, Colonia Ampliación Granada, C.P. 11520, en México Distrito Federal.

"Sharp™", "Aquos™", "Quattron™" and any and all other Sharp product names, logo's, slogans or marks are registered trademarks owned exclusively by Sharp Corporation.

"Hisense™", and any and all other Hisense product names, logo's, slogans or marks are registered trademarks and intellectual property rights of Hisense Company Ltd. and its subsidiaries.

This product is sold to you under one or more license agreements between Sharp Corporation and Hisense International (Hong Kong) America Investment Co. Ltd. All other trademarks are the property of their respective holders.

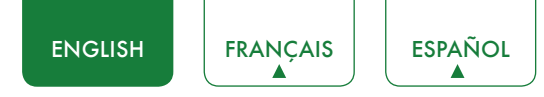

# Disclaimer Page

\*\*Notwithstanding anything to the contrary, including in any or all descriptions, representations, statements or other communications related to this Sharp, Aquos or Quattron device (hereinafter "Device") made in any form whatsoever and at any time, some or all of the pre-installed, or subsequently installed Application Services may not be available or capable of functioning as intended by the provider of the Application Services in any or all usage areas for reasons outside of the control of the licensors or manufacturer of this device, including but not limited to, Internet access, local service limitations, etc. Any purchase or use of the Device, including any Application Services, is purely at the user's risk. Application Services are provided on an as-available basis without warranties of any kind, either expressed or implied, that the Application Service will be uninterrupted or error-free, including but not limited to vagaries of weather, disruption of Service, acts of God, warranties of title, local or regional limitations, no infringement, NOR IMPLIED WARRANTIES OF MERCHANTABILITY OR FITNESS FOR A PARTICULAR PURPOSE. No advice or information given by the licensors or manufacturers providers, affiliates, or contractors or their respective employees shall create such a warranty. All licensors and the manufacturer of this device, jointly and separately, specifically disclaim any and all responsibility for any or all Application Services from functioning at any time, and by purchasing the Device, you accept such disclaimer without any claim on the licensors and manufacturer. You are solely responsible for providing an active and working connection to the Internet, along with any and all hardware and/or software necessary to use the Device as intended.

#### **Disclaimer:**

**Images throughout this document are for illustrative purposes only and may differ from the actual product.**

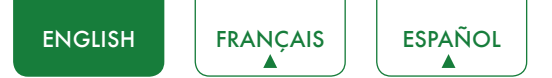

# Content

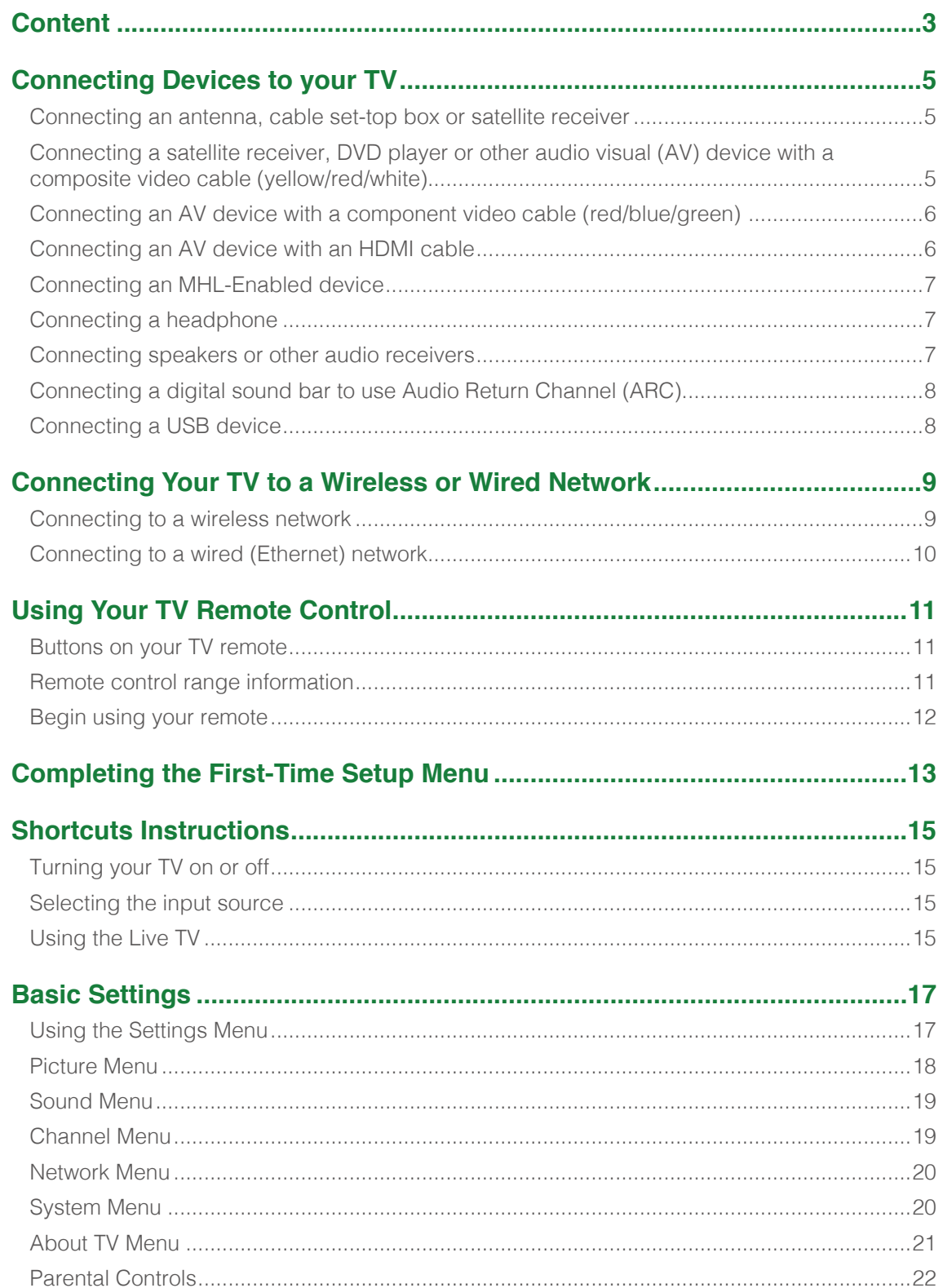

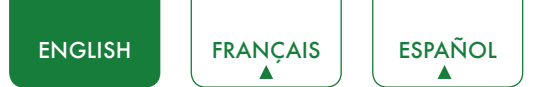

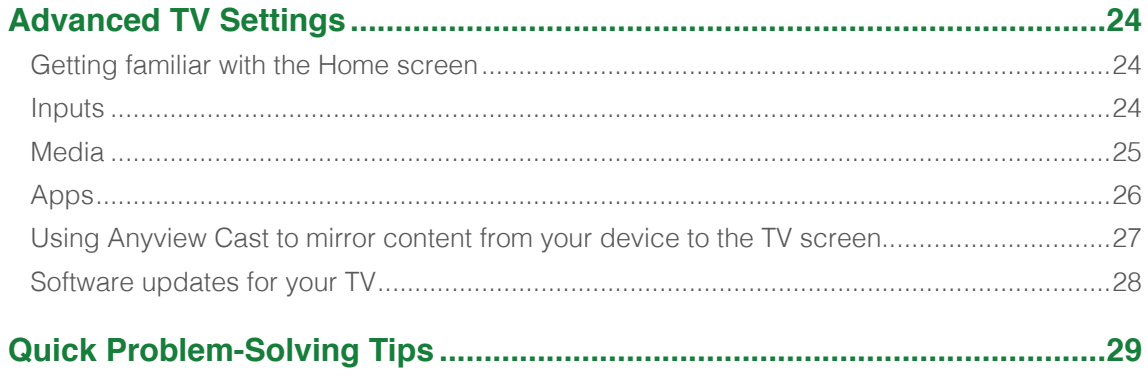

# Connecting Devices to your TV

You have several options for connecting your TV to different devices. The method in which you connect will be based upon the type of cables you have and the available outputs on your device.

## Connecting an antenna, cable set-top box or satellite receiver

To connect an antenna,cable set-top box or satellite receiver:

- 1. Connect one end of a coaxial cable (not included) to the **RF OUT** port on the antenna, cable or satellite box. If you are using an antenna with twin-lead cable, you may need a 300-75 Ohm adapter (not provided) to connect it to the back of your TV. Likewise, if you are using several antennas, you may need a combiner (not provided).
- 2. Connect the other end of the cable to the **ANT/CABLE** port on the side of TV.
- 3. Using your remote, press the **[INPUT]** button and select **TV** as the input source.

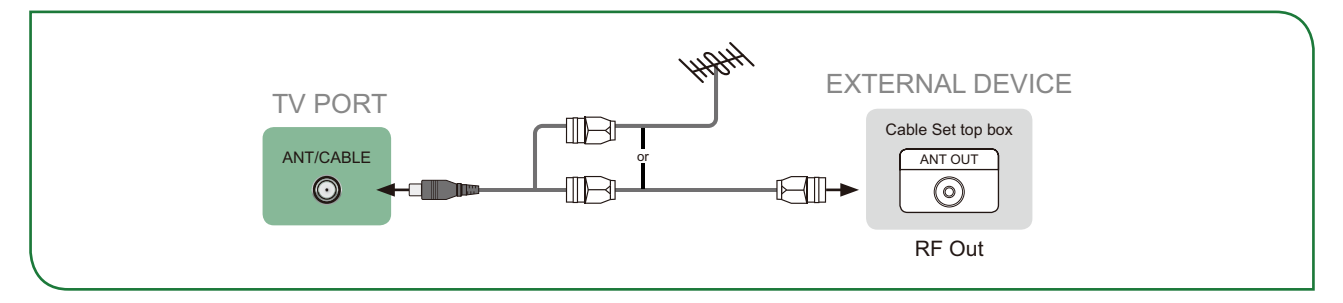

## Connecting a satellite receiver, DVD player or other audio visual (AV) device with a composite video cable (yellow/red/white)

To connect an AV device with a composite video cable (not provided):

- 1. Use the audio and video cables to connect the composite video/audio ports of the external AV device to the **AV IN** ports of the TV. (Video = yellow, Audio Left = white, and Audio Right = red)
- 2. Plug the connected devices into the AV connectors on the TV before switching it on.
- 3. Using your remote, press the **[INPUT]** button and select **AV** as the input source.

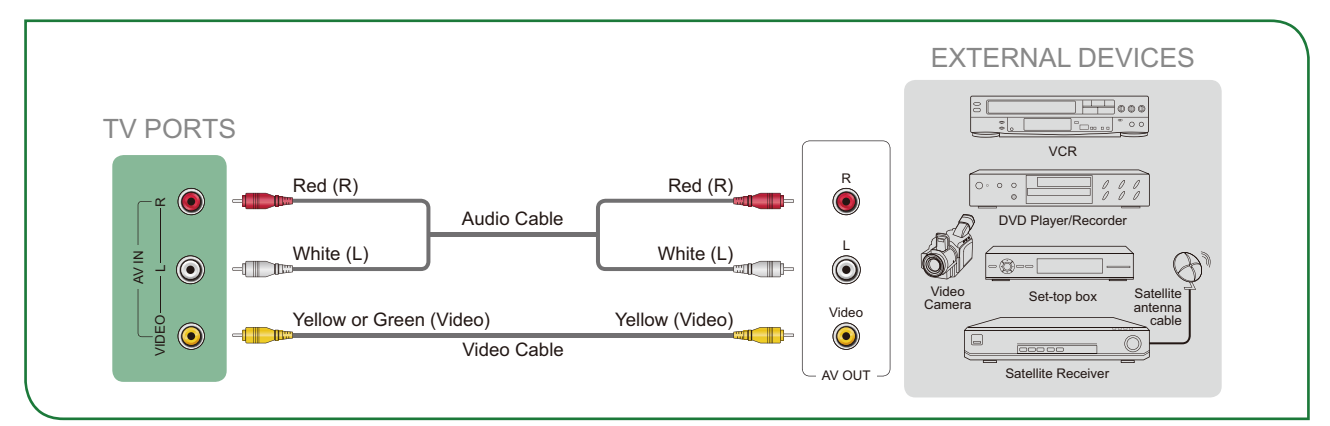

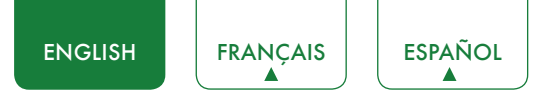

## Connecting an AV device with a component video cable (red/blue/green)

To connect an AV device with a component cable (not provided):

- 1. Use a component video cable to connect the component output ports of the external device to the **YP<sub>B</sub>P<sub>R</sub>** ports for the TV. (Y = green,  $P_B$  = blue, and  $P_B$  = red). Use an audio cable to connect the component audio ports of the external device to the TV **AUDIO (L/R)** ports.
- 2. Plug the connected devices into the  $YP_BP_B$  and  $L/R$  ports on the TV before switching it on.
- 3. Using your remote, press the **[INPUT]** button and select **COMPONENT** as the input source.

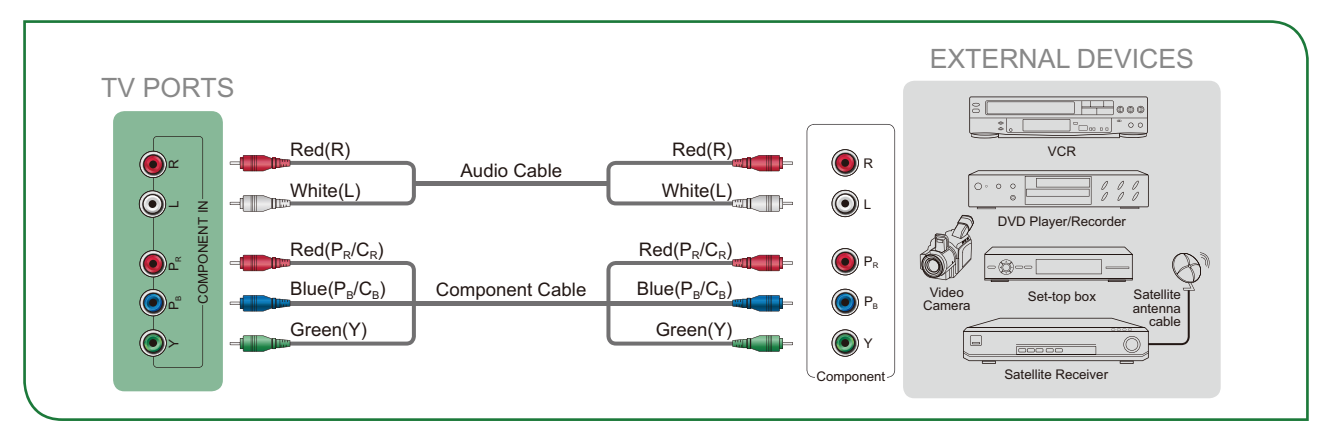

#### **NOTE**

• One AV device can be connected to the TV using a component video or composite video cable.

## Connecting an AV device with an HDMI cable

This 4K TV has two different software versions of HDMI ports to connect HDMI-enabled devices. The two high-powered HDMI version 2.0 (HDMI 3, HDMI 4) inputs enable you to connect 4K Ultra-HD external devices that require more bandwidth to transmit to the TV screen. For example, if you have an X-box or Blu-ray player that supports the 2.0 standard. The two HDMI version 1.4 inputs are great for any of your external devices that support a standard full highdefinition resolution of 1080p.

Please refer to the User Manual that came with your device for step-by-step instructions.

To connect an AV device with an HDMI cable (not provided):

- 1. Use an HDMI cable to connect the HDMI output port of the AV device to the **HDMI** port of the TV.
- 2. Plug the connected devices into the **HDMI** port on the TV before switching it on.
- 3. Using your remote, press the **[INPUT]** button and select the corresponding **HDMI** input.

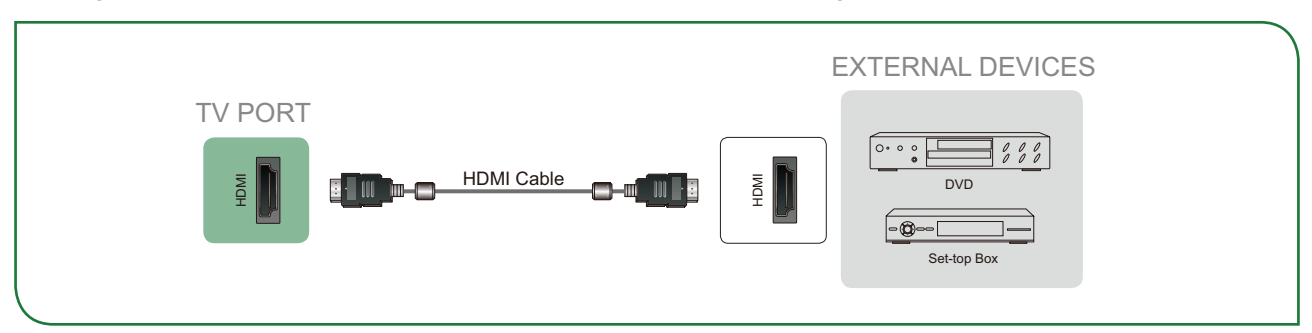

- Because the HDMI connector provides video and audio signals, it is not necessary to connect an audio cable.
- We strongly recommend to use HDMI Cable with 2 cores as shown in the figure.

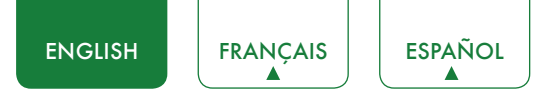

# Connecting an MHL-Enabled device

You can connect an MHL-enabled device, such as a cell phone, and view the screen of your device on the TV.

- 1. Connect one end of an HDMI-to-MHL cable (not provided) to the micro USB port on the device.
- 2. Connect the other end of the cable to the **HDMI / MHL** port.
- 3. Select the corresponding source from the TV.

#### **NOTES**

- This feature may be unavailable on some TV series.
- We strongly recommend to use MHL Cable with 2 core as shown in the figure.

## Connecting a headphone

You can connect headphone (not provided) to the **AUDIO OUT** port on your TV. While the headphone is connected, the sound from the built-in speakers will be disabled.

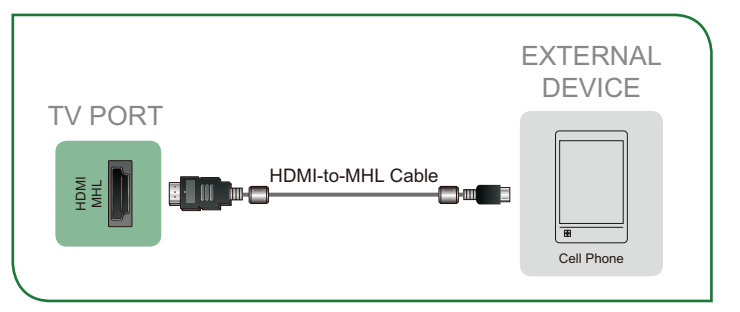

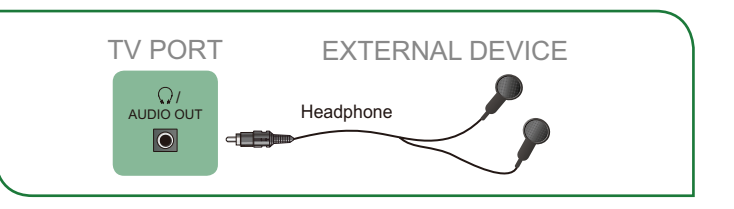

## Connecting speakers or other audio receivers

To connect speakers or other audio receivers with an audio cable (not provided):

- 1. Use an audio cable to connect the digital audio in port of the audio receiver device to the **DIGITAL AUDIO OUT** port of the TV. Another option is to use an RCA Y-cable (1/8"-stereo mini to L/R phono) to connect an analog sound system to the **AUDIO OUT** port of the TV.
- 2. Plug the connected devices into the main power socket before switching on the TV.

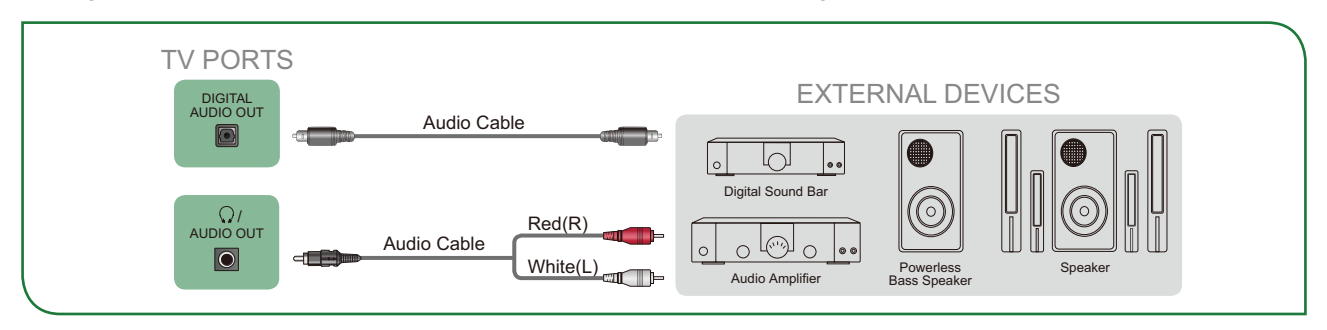

• **TIP:** If you prefer to use Audio Return Channel, then see *[Connecting a digital sound bar to use Audio Return Channel](#page-9-0)  [\(ARC\) on page 8](#page-9-0)*.

- When a digital audio system is connected to the **DIGITAL AUDIO OUT** port, decrease the TV and system volume.
- 5.1 CH (channel) audio is available when the TV is connected to an external device that supports a 5.1 channel surround sound
- You can receive 5.1 channel audio in one of two ways. The first way is to connect the **DIGITAL AUDIO OUT** port from the device to the Amplifier. The second way is to connect the **DIGITAL AUDIO OUT** port on the back of the TV to the Optical port on the Amplifier.After you've completed one of the two methods then be sure to go into the **Advanced Audio Settings** of the TV and select RAW to receive the 5.1 channel audio. You will need to also go into the sound or audio settings of your device to ensure it is set to 5.1 Channel output. It may read 'Bitstream', 'RAW' or 'Digital'.

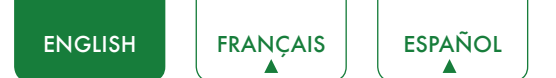

## <span id="page-9-0"></span>Connecting a digital sound bar to use Audio Return Channel (ARC)

If you'd like to use the Audio Return Channel (ARC) feature to have sound sent from the TV back down an HDMI cable to a digital sound bar, then you will need to connect the cable to the **HDMI / ARC** port. By using this feature, you will also be able to control the sound bar with your TV remote instead of having to use multiple remotes for each device.

To connect a digital sound bar with an HDMI cable (not provided):

- 1. Connect the cable that's attached to the sound bar to the **HDMI / ARC** port on the TV.
- 2. Turn on the sound bar by pressing the Power button.
- 3. Press the **[ ]** button on your remote and press the **[ > ]** button of your remote to display the **Settings** Menu, go to **System** > **HDMI Function**.
- 4. Turn on the **CEC&MHL Control** setting.
- 5. Return the **Settings** Menu by re-pressing the **[BACK]** button.
- 6. Select **Sound** > **Advanced Audio Settings**.
- 7. Go to the section of the screen that reads **TV Speaker & ARC** and select **ARC First**.

#### **NOTES**

- Only digital sound bars that require a wired connection are compatible with the TV.
- If the device has an Input Selector feature then make sure to change it to TV.

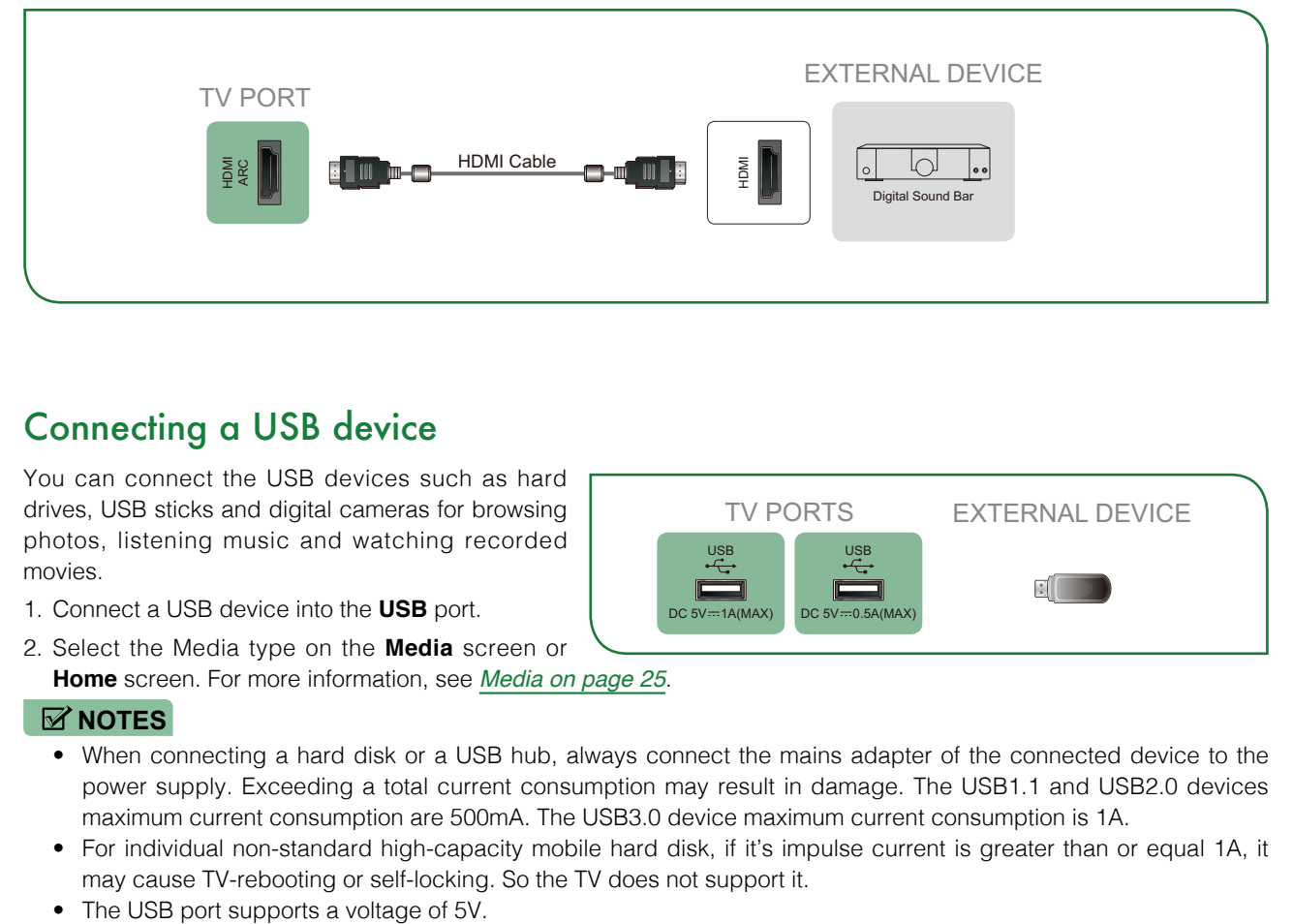

## Connecting a USB device

You can connect the USB devices such as hard drives, USB sticks and digital cameras for browsing photos, listening music and watching recorded movies.

- 1. Connect a USB device into the **USB** port.
- 2. Select the Media type on the **Media** screen or **Home** screen. For more information, see *[Media on page 25](#page-26-1)*.

- When connecting a hard disk or a USB hub, always connect the mains adapter of the connected device to the power supply. Exceeding a total current consumption may result in damage. The USB1.1 and USB2.0 devices maximum current consumption are 500mA. The USB3.0 device maximum current consumption is 1A.
- For individual non-standard high-capacity mobile hard disk, if it's impulse current is greater than or equal 1A, it may cause TV-rebooting or self-locking. So the TV does not support it.
- 

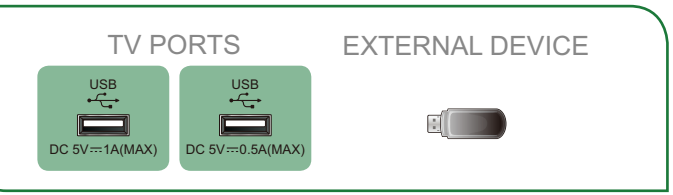

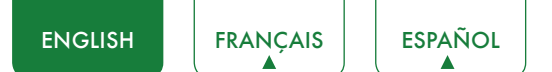

# Connecting Your TV to a Wireless or Wired Network

You have the option to connect your TV to a wireless or wired network to access the Internet. For more information about the network settings on TV, see *[Network Menu on page 20](#page-21-0)*.

## Connecting to a wireless network

Our built-in wireless LAN adapter supports the IEEE 802.11 ac/b/g/n communication protocols and we recommend that you use an IEEE 802.11n or IEEE 802.11ac router. When you play a video over an IEEE 802.11 b/g connection, the video may not play smoothly.

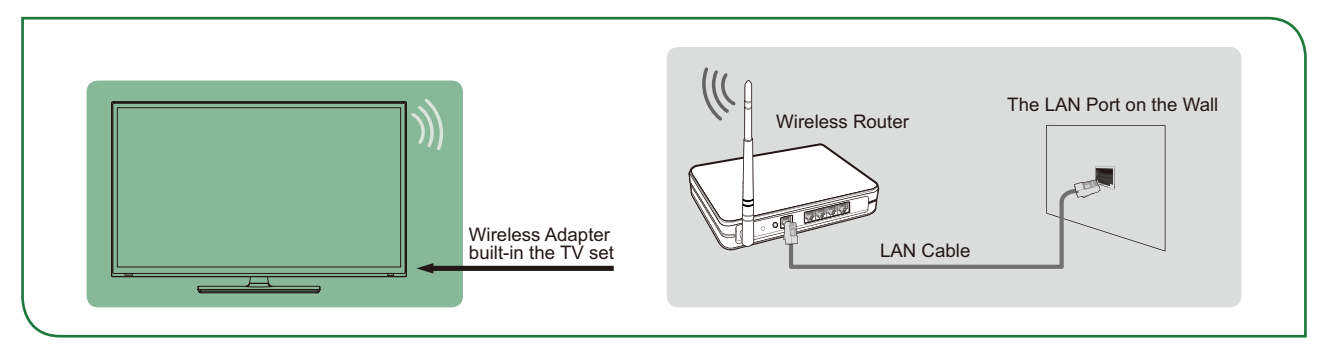

- You must use the SHARP built-in Wireless LAN Adapter to use a wireless network because the set does not support an external USB network adapter.
- To use a wireless network, your TV must be connected to a wireless IP sharer. If the wireless IP sharer supports Dynamic Host Configuration Protocol (DHCP), your TV can use a DHCP or static IP address to connect to the wireless network.
- Select a channel for the wireless IP sharer that is not currently being used. If the channel set for the wireless IP sharer is currently being used by another device nearby, this will result in interference and communication failure.
- If you apply a security system other than the systems listed below, it will not work with the TV.
- If Pure High-throughput (Greenfield) 802.11N mode is selected and the Encryption type is set to WEP, TKIP or TKIP-AES (WPS2 Mixed) for your Access Point (AP), then the SHARP TV will not support a connection in compliance with these Wi-Fi certification specifications.
- If your access point (AP) supports Wi-Fi Protected Setup (WPS), you can connect to the network via Push Button Configuration (PBC) or PIN (Personal Identification Number). WPS will automatically configure the SSID and WPA key in either mode.

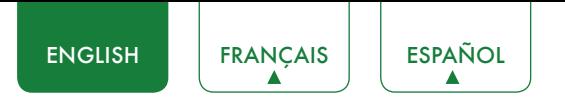

## Connecting to a wired (Ethernet) network

You can attach your TV to your LAN in one of the three following ways:

#### **Option 1**

You can attach your TV to your LAN by connecting the **LAN** port on the back of your TV to an external modem using a Cat 5 LAN cable. See the illustration below.

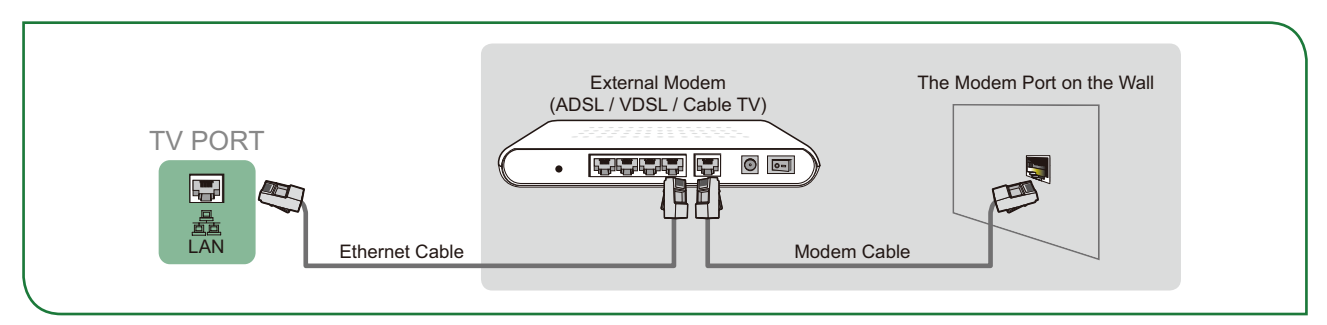

#### **Option 2**

You can attach your TV to your LAN by connecting the **LAN** port on the back of your TV to an IP Sharer which is connected to an external modem. Use an Ethernet cable for the connection. See the illustration below.

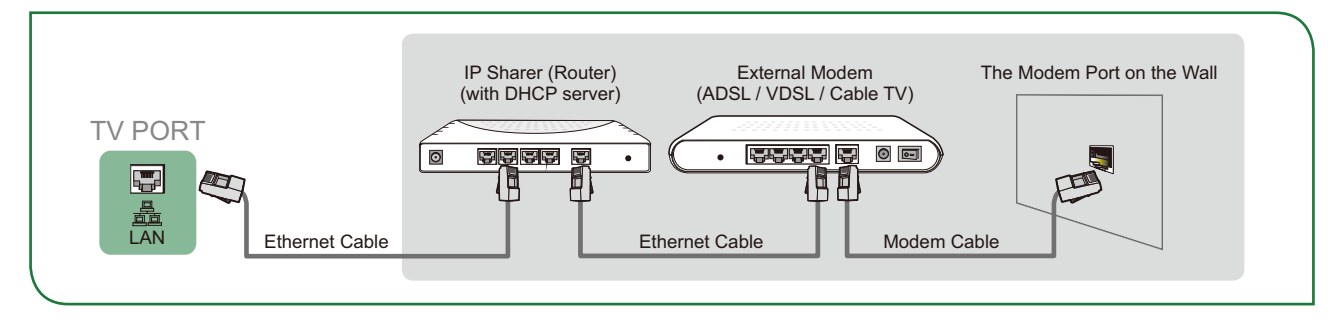

#### **Option 3**

Depending on how your network is configured, you may be able to attach your TV to your LAN by connecting the **LAN**  port on the back of your TV directly to a network wall outlet with an Ethernet cable. See the diagram below.

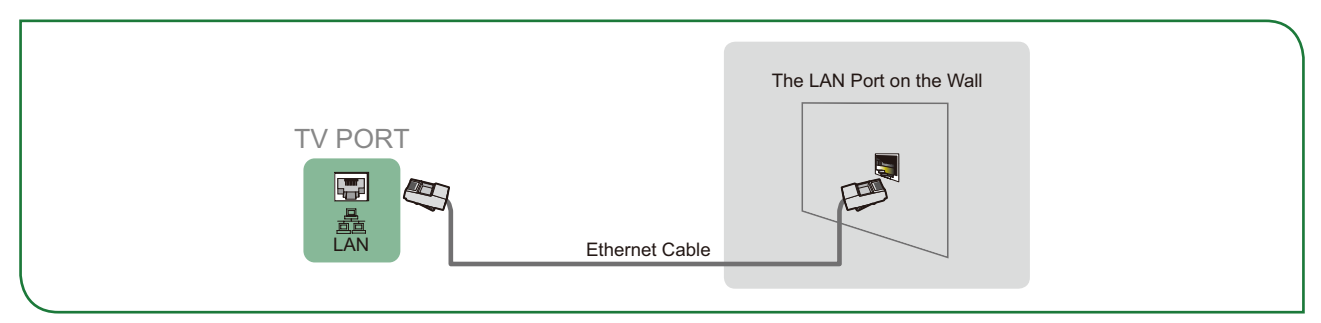

If you have a Dynamic Network, you should use an ADSL modem or router that supports Dynamic Host Configuration Protocol (DHCP). Modems and routers that support DHCP automatically provide the IP address, subnet mask, gateway, and DNS, so you don't have to enter them manually. Most home networks are Dynamic Networks.

Some networks require a Static IP address. If your network requires a Static IP address, you must enter the IP address, subnet mask, gateway, and DNS values manually on your TV's Cable Setup Screen when you set up the network connection. To get the IP address, subnet mask, gateway and DNS values, contact your Internet Service Provider (ISP).

#### **NOTE**

• You can use ADSL modems that support DHCP if your network requires a static IP address. ADSL modems that support DHCP also let you use static IP addresses.

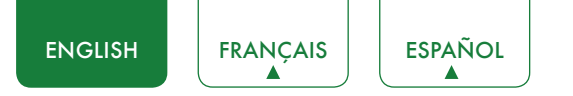

# Using Your TV Remote Control

# Buttons on your TV remote

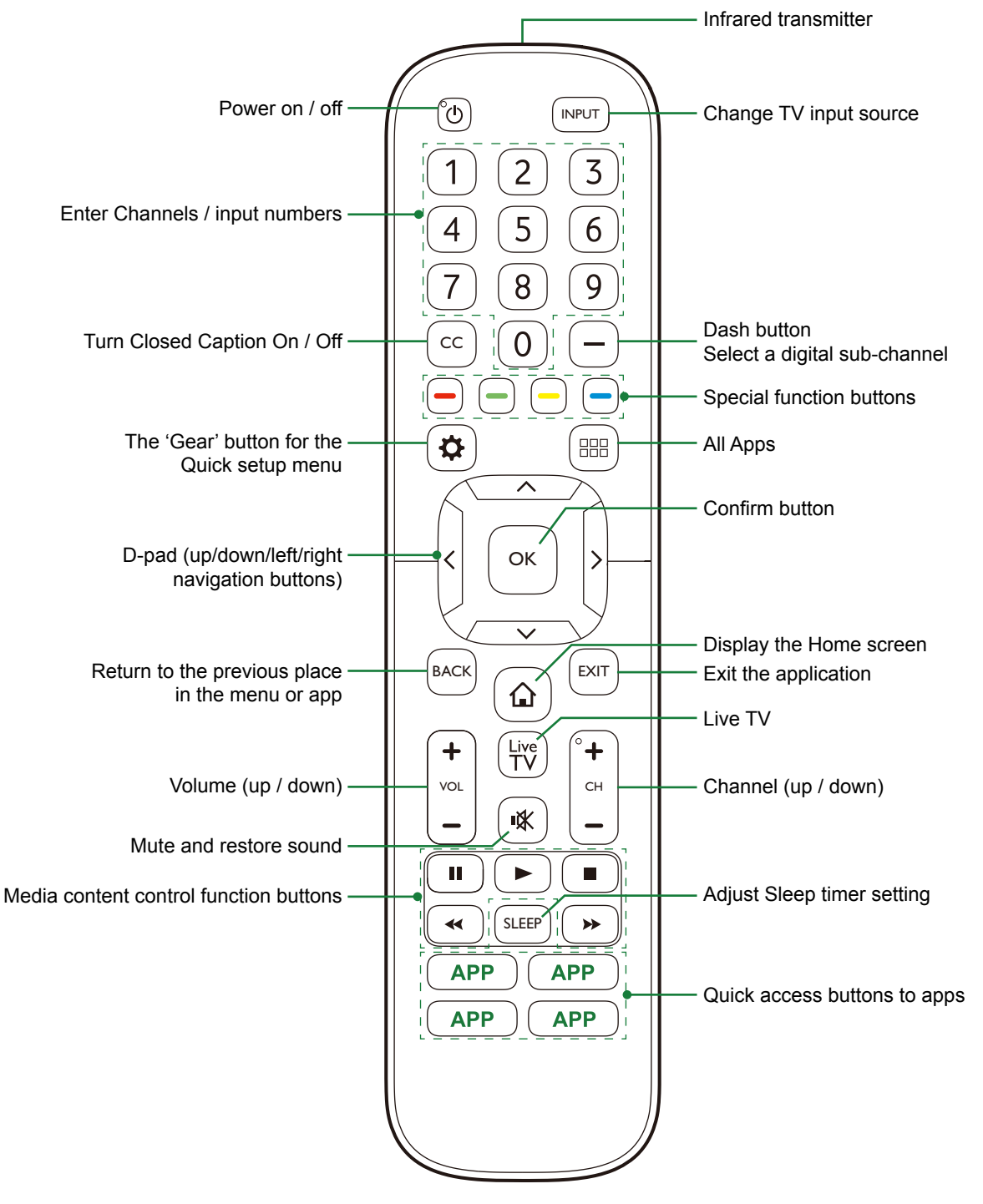

## Remote control range information

- The remote control can work at a distance of up to 26 feet in front of the TV set.
- It can work at a 30 degree horizontal or vertical angle.

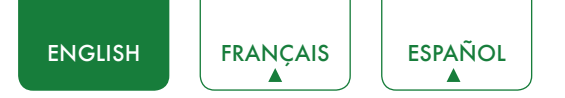

## Begin using your remote

1. Slide the back cover to open the battery compartment of the remote control.

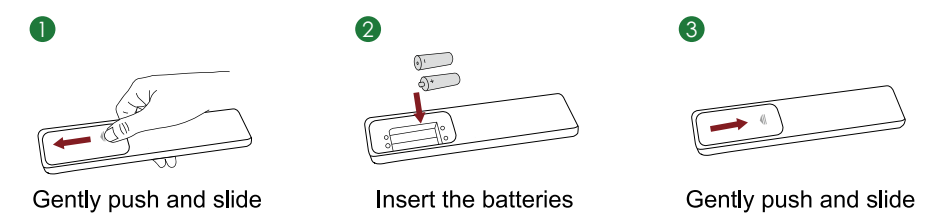

- 2. Insert two AAA size batteries. Make sure to match the (+) and (-) ends of the batteries with the (+) and (-) ends indicated in the battery compartment.
- 3. Replace the battery compartment cover.

#### **NOTES**

- Discard batteries in a designated disposal area. Do not throw them into a fire.
- Remove old batteries immediately to prevent them from leaking into the battery compartment.
- If you do not intend to use the remote control for a long time, remove the batteries.
- • Battery chemicals can cause a rash. If the batteries leak, clean the battery compartment with a cloth. If chemicals touch your skin then wash it immediately.
- Do not mix old and new batteries.
- Do not mix alkaline, standard (carbon-zinc) or rechargeable (NiCd, NiMH, etc.) batteries.
- Do not continue using the remote if it gets warm or hot.
- Call our Support Center immediately on the SHARP support website.

#### Program your universal cable or satellite remote control to operate your new sharp television (only for USA)

If you would like to program your other household remote controls to your new SHARP television,please refer to the User's Manual supplied by your Cable or Satellite provider. The Cable or Satellite providers' User's Manuals should include instructions on how to program their remote to your television.

A list of SHARP codes for the most common Cable and Satellite providers are listed below. Use the SHARP code that is associated with your Cable or Satellite provider (if applicable).

#### **DIRECTV**

0178, 10178, 10019, 10748, 11314, 11660, 11710, 11780, 12049, 10171, 11204, 11326, 11517, 11564, 11641, 11963, 12002, 12183

#### **Time Warner Cable**

386, 0178, 10178, 400, 450, 461, 456, 0748, 1463, 0463, 10463

#### **Comcast**

0178, 10178, 10463, 11463, 10748, 11314, 11660, 10171, 11204, 11326, 11517, 11641, 11780, 11785, 11892, 11963, 12002

#### **Cox Communications**

0178, 10178, 1326, 1463

#### **Dish Network**

505, 627, 538, 720, 659

If the SHARP code associated with your Cable or Satellite provider is not listed, does not work or you cannot locate the instructions to program your remote, call your local Cable or Satellite provider's customer service center.

If your Cable or Satellite provider does not have a SHARP code available, please contact us.

#### Using your cable set-top box or satellite receiver remote as a 'universal' remote

If you prefer to use your Cable Set-top Box or Satellite Receiver Remote as a 'Universal Remote', then visit the Support page to view a list of the codes.

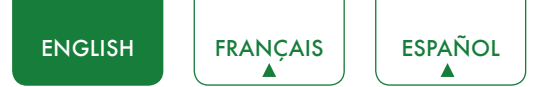

# Completing the First-Time Setup Menu

Press the  $\left[\right]$  **]** button on the remote to turn on the TV.

After the splash screen that displays the SHARP logo appears, begin the first-time setup menu.

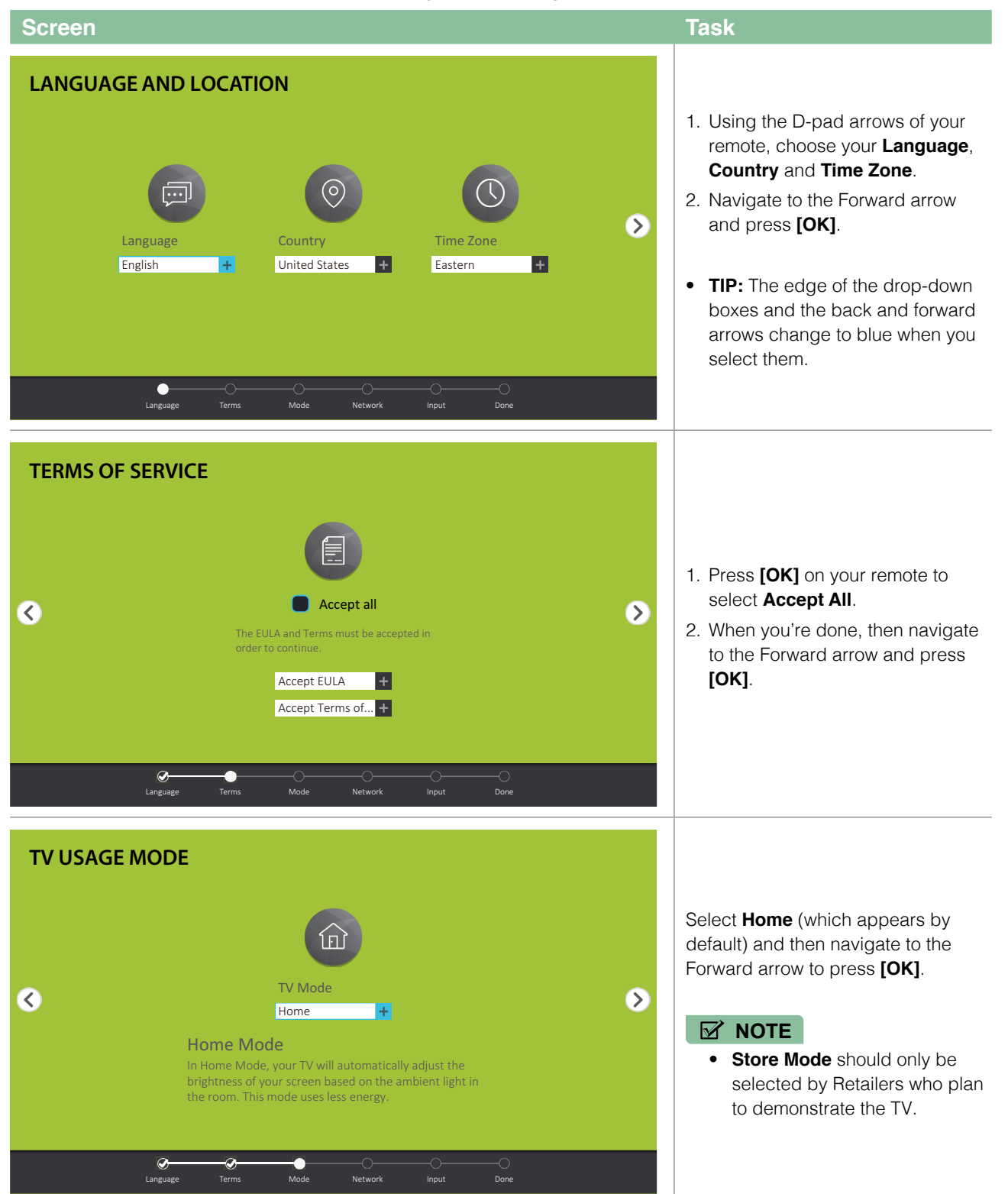

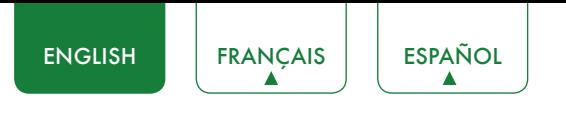

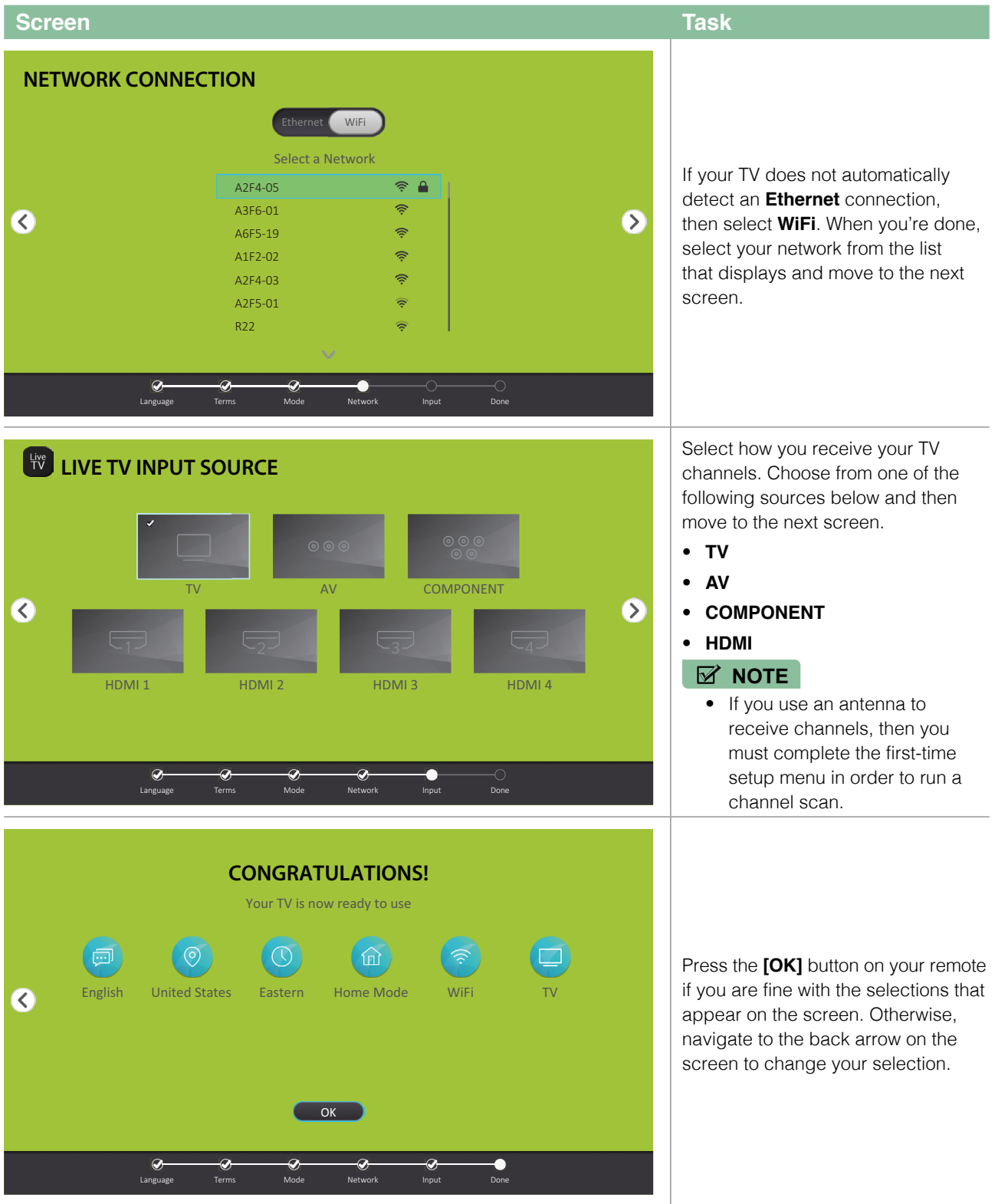

# Shortcuts Instructions

You can use shortcuts on the remote control for fast operation.

# Turning your TV on or off

- To turn your TV on:
- 1. Connect the power cord to the back of the TV, then plug the power cord into an AC outlet.
- 2. When the TV is powered on, press the  $\Box$   $\Box$  button on the remote to turn TV.
- **To turn your TV off, press the [**  $\bigcup$  **] button on the remote.**

#### **NOTES**

- When your TV is in standby mode, it is still consuming power. To completely disconnect power, please remove the plug from the AC outlet.
- If your TV does not receive an input signal for several minutes, it automatically goes into standby mode.

## Selecting the input source

Select the Input Source depending on the video device you have connected to your TV.

To select the input source:

- 1. Turn on your TV, then press the **[INPUT]** button on the remote, the list of Source appears.
- 2. Press the **[< / >]** buttons to select the input source.
- 3. Press the **[OK]** button to confirm your selection.

# Using the Live TV

To view broadcast programs, press the **[Live TV]** button on your remote.

### Channel search guide

When you select TV as input, if no TV channels were saved before, you will be prompted to do a channel search. Before channel tuning could start, you must specify the Tuner Mode, **Antenna** or **Cable**. You can also go to **Setting** menu > **Channel** to change the channel settings.

### Launch Live TV

After channel tuning is done for the first time, the screen will display Live TV operating tips, including: how to start the channel list, how to start channel info and so on.

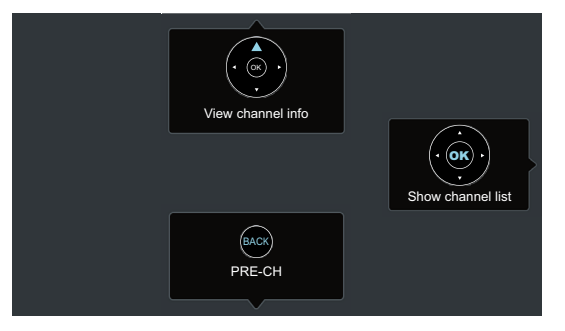

- **[OK]** Show channel list **[ v ]** View channel info
- **[BACK]** View recent channel

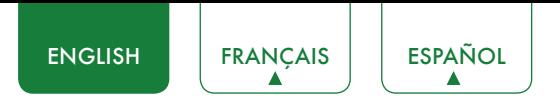

### Viewing channel information

As you use the **[CH+ / CH-]** button on your remote to scroll through channels, an information banner appears on the top of the screen.

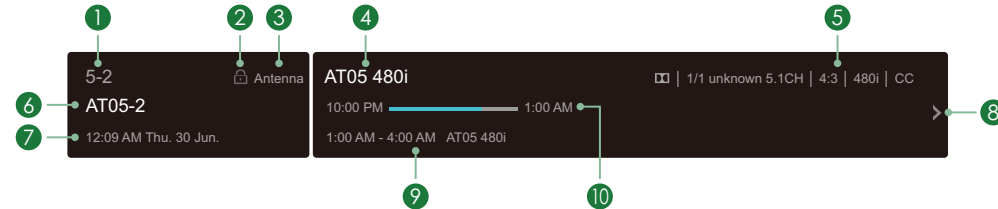

The information banner displays the following information:

- 1. Channel number
- 2. Lock status
- 3. Input
- 4. Program name
- 5. Show identification
- 6. Channel name
- 7. Current date and time
- 8. Prompt
- 9. Beginning and end time of the next program
- 10. Start/Stop time progress bar of the current program

If you are watching a particular channel, you can also press the up arrow button of your remote to view channel information.

### Viewing a channel list

After you have done an automatic channel scan (if you're using an antenna) or are receiving your channels through a cable provider, you can view your list of channels by pressing **[OK]** on your remote.

You will see the channel list display on the right side of the screen.

### Creating a Favorites List

To quickly access your most-watched channels, you can create a Favorites List.

To create your Favorites List:

- 1. Press the **[**  $\ddot{\bullet}$  **]** button on your remote.
- 2. Press the **[ > ]** button to display the **Settings** Menu.
- 3. Select **Channel** > **Favorites List**.
- 4. Using the **[ <sup>v</sup> / v ]** buttons of your remote, select a channel and press **[OK]** button.

A heart-shaped indicator will appear beside the channel as confirmation that it has been successfully added.

#### Viewing your Favorite list

To view channels that you've added to your Favorites List simply press **[OK]** on your remote to call out the channel list.

The channel list appears on the right side of the screen and heart-shaped icons are shown next to the channels that make up your Favorites List. You can press **[ < / > ]** buttons to switch the channel list (**Antenna** or **Cable**) and **Favorite** list.

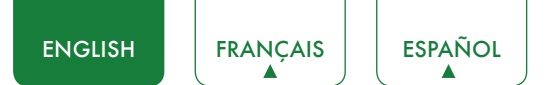

# Basic Settings

Your SHARP TV comes with many TV setting features to allow you to customize the picture based on your viewing preference and environment. As you navigate throughout different screens to access settings, some of the indicators appear as words On and Off and some are open 1 and closed o symbols. An o indicator signifies a feature that is disabled.

# Using the Settings Menu

You can press the **[**  $\spadesuit$  **]** button to access the **Quick Settings** Menu, then press the **[ > ]** button on the D-pad to view the **Settings** Menu.

The **Settings Menu** consists of the following settings:

- • **Picture**
- • **Sound**
- • **Channel**
- • **Network**
- • **System**
- • **About TV**

In each menu, you can:

- Press the **[ v / v ]** buttons to select an item.
- **Press the [OK]** buttons to enter the submenu.
- **•** Press the **[ </>]** buttons to adjust the value.
- **Press the [BACK]** button to return to the previous menu.
- **•** Press the [EXIT] button to exit the menu.

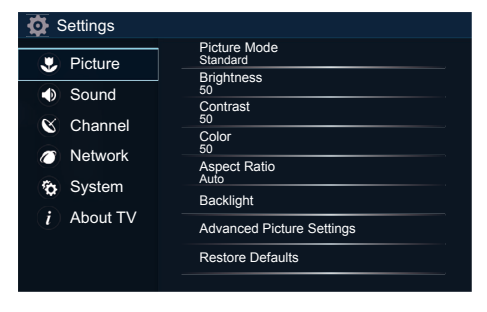

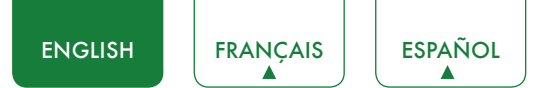

## Picture Menu

**Picture Mode:** If you'd like to configure the settings for your picture, then there are six types of picture modes available: **Vivid**, **Standard**, **Theater**, **Energy Saving**, **Game** and **Sport**.

Once you choose the mode, you can adjust the picture based on the following settings:

- **Brightness:** Adjust the Brightness level to generate lighter or darker images.
- **Contrast:** Adjust the Contrast level to increase or decrease how bright images appear.
- **Color:** Adjust the color intensity of the picture for a more vibrant image.
- **Aspect Ratio:** Adjust the Aspect Ratio to stretch or zoom in on your picture. You can choose from the following settings: **Normal**, **Zoom**, **Wide**, **Cinema**, **1:1 PIXEL MAP**, **Panoramic**, **Direct** or **Auto**.
- **Backlight:** Some models have a **Dynamic Backlight Control** setting that you can turn Off and set to High or Low. Some models have a **Local Dimming** setting is available that will enable the TV to automatically adjust the backlight by sections according to the changes in image and increase the contrast. The **Backlight** setting enables you to adjust how bright you want images to appear. In addition, an **ECO Sensor** setting is available that will enable the TV to automatically adjust the picture settings according to the amount of ambient light in your room. The **Minimum Backlight** setting enables you to adjust how bright you want images to appear. This is a money-saving feature because it reduces power consumption.
- **Advanced Picture Settings:** Adjust advanced picture settings based on your viewing preference.
	- **Display:** Adjust advanced picture settings in the component source.
	- **Overscan:** Change the video size settings slightly crop the edges of the displayed image.
	- **Tint:** Adjust the colors from a green to magenta tint to view the natural skin tones of people on the screen.
	- **Sharpness:** Adjust how sharp or soft edges of images appear.
	- • **Ultra Smooth Motion:** This setting minimizes afterimages that are left on the screen when viewing fast-moving objects. You can adjust it from Off, Clear, Standard or Smooth. A Smooth setting will produce a smoother picture whereas a Clear setting will result in a picture that has less judder (shaking).

#### **NOTE**

- Some models don't support this function.
- Noise Reduction: Improve how clear the picture appears by reducing noise.
- • **Adaptive Contrast:** Automatically darken dark areas and lighten light areas of images to see more details.
- • **Color Temperature:** Select a preset color temperature.
- • **White Balance:** Adjust the intensity of red, green and blue lights to view the true colors of all images in the picture.
- • **Color Tuner:** Adjust the **Hue**, **Saturation** and **Brightness** of color settings.
- **Restore Defaults:** Restore all the picture settings in the current picture mode to the factory default values.

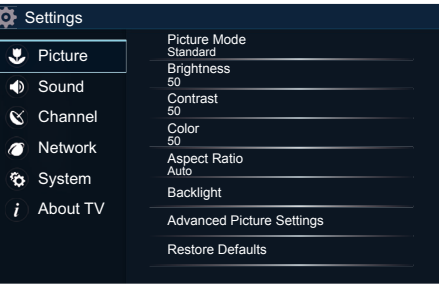

**Sound Mode:** Select a preset sound mode to suit the type of content you are listening to: **Standard**, **Theater**, **Music**, **Speech** and **Late Night**. Once you choose the mode, you can adjust the audio based on the

best possible TV sound for your TV.

- **Total Sonics: Optimizes overall sound quality by increasing** bass, making dialog clear and natural, and widening the sound field.
- **Total Surround<sup>®</sup> Total Surround:** Provides surround sound experience with psycho-acoustic processing to place sounds beside, behind, and above the viewer. For best results use with Total Sonics.
- • **Total Volume:** Maintains consistent loudness levels from wide dynamic range programs, too-loud commercials, and channel or input changes.
- **Advanced Audio Settings:** Tune the audio settings and quality of the TV.
	- • **Equalizer:** Boost the volume at different frequencies.
	- Lip Sync: Synchronize the displayed image with the audio output.
	- **Balance:** Adjust the left and right speaker strength to optimize audio for a specific location.
	- • **Digital Audio Out:** Select the digital audio output format that best suits the audio device type. For example, choose **RAW** (which is uncompressed audio in RAW form) if you have 5.1 Channel Surround Sound Speaker set up. Choose **PCM** if you have an amplifier that does not support Dolby Digital technology.
	- • **Digital Audio Delay:** Adjust the digital audio output delay time to sync sound from an external speaker with the images on the TV.
	- **TV Speaker & ARC:** Select the TV speaker or an external speaker for sound output.
	- **Audio Out:** Change the way audio is sent through the type of device that's connected to your TV Audio Out port.
- **Restore Defaults:** Restore all of the audio settings in current audio mode to the factory default values.

## Channel Menu

- **Tuner Mode:** Select if you receive TV channels over the air (antenna) or through a cable set top box as the input will be used during a channel scan.
- **Auto Channel Scan:** Automatically scan for channels to view programming from your TV source.
- **Channel Skip:** Skip a channel that your TV picked up during a previous channel scan search.
- **Favorites List:** Quickly access your most-watched channels by creating a Favorites list.

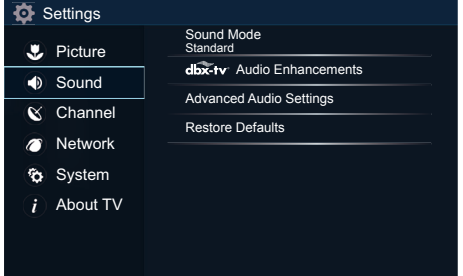

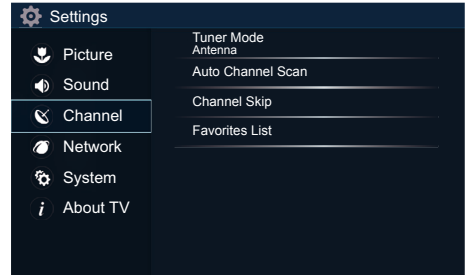

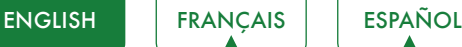

Sound Menu

following settings:

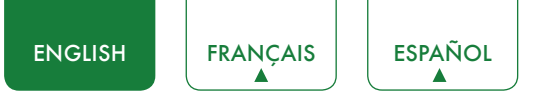

## <span id="page-21-0"></span>Network Menu

**Network Configuration:** Set up the network to gain full access of Smart TV features.

When the Connection Type is **Ethernet**, means you choose a wired network connection to access the Internet.

- • **Ethernet:** Display the network connection status.
- **IP Setting Mode:** Configure the IP setting for your network connection.

When the Connection Type is **Wireless**, means you choose a wireless network connection to access the Internet.

- • **Advanced Settings:** Configure the advanced wireless network settings for the TV.
- • **Available Networks:** Select an available network to connect. And you can also add wireless network or refresh wireless network.

When the Connection Type is **Off**, means you turn off the Internet connection.

- **Network Information:** View information about your network connection.
- **Anyview Stream:** Share video, music or other content files from another device to your TV screen.
- **TV Name:** Choose a name for your TV. The name will be shown to devices that are available for sharing data.

## System Menu

- **Location:** Choose the location from where you will watch your TV.
- **Time:** Set the current time based on your location.
	- **Time Zone:** Select your time zone.
	- **Time Format:** Set the time to display in a 12 or 24-hour format.
	- • **Daylight Savings:** Select whether to apply Daylight Savings Time to the TV.
	- • **Date/Time:** Set the Date and Time.
	- **Power On Timer:** Enable the Power On Timer to Off, Once or Daily.
	- • **Power Off Timer:** Enable the Power Off Timer to Off, Once or Daily.
	- Sleep Timer: Set the sleep timer to automatically turn the TV Off within a specified time: Off, 10 Minutes, 20 Minutes, 30 Minutes, 40 Minutes, 50 Minutes, 60 Minutes, 90 Minutes and 120 Minutes.
- **Language:** Adjust the **Menu Language** and **Preferred Audio Language** for the TV.
- **Parental Controls:** Turn On Parental Controls to block children from being able to view certain programs. The default password is 0000. For more information about Parental Controls, See *[Parental Controls on page 22](#page-23-1)*.
- **Application Settings:** Set settings for apps on your TV.
	- **Netflix:** Remove this TV from your Netflix account. Please contact Netflix if you want to stop being billed for you service.
	- • **ESN:** Display the Netflix Electronic Serial Number.
	- • **VUDU:** Remove this TV from your VUDU account. Please contact VUDU if you want to stop being billed for you service.

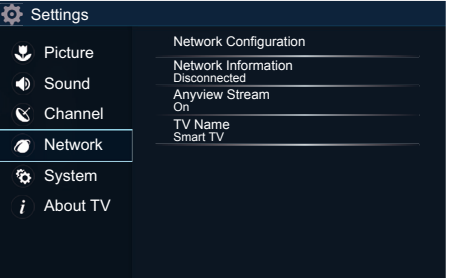

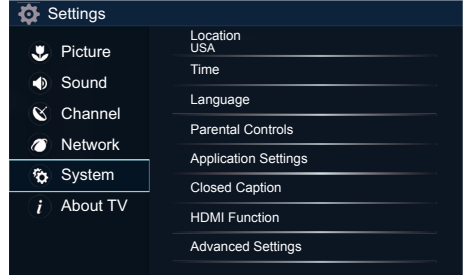

- **Closed Caption:** Adjust Closed Captioning settings.
	- **Analog Caption:** Select an Analog Caption setting from Off, CC1-CC4, Text 1-TEXT4.

**CC1-CC4:** Closed captioning appears in a small banner across the bottom of the screen. CC1 is usually the "printed" version of the audio. CC2-CC4 display content are provided by the broadcaster.

**Text1-Text4:** Closed captioning that covers half or all of the screen. Text1-Text4 display content are provided by the broadcaster.

**Off:** To turn off the Analog Caption.

- • **Digital Caption:** Select a Digital Caption setting: Off, CS1-CS6.
- • **Digital CC Settings:** There are two caption styles. One is the **Automatic** function set as the broadcaster, while the other is the **Custom** style where you can adjust the **Size**, **Font**, **Text Color**, **Text Opacity**, **Background Color** etc.
- **HDMI Function:** Configure how to control CEC-enabled devices with your TV remote.
	- **CEC & MHL Control:** Allow HDMI devices to control each other.
	- **Device Auto Power Off:** Automatically turn off HDMI CEC devices when the TV is turned off .
	- **TV Auto Power On:** Allow the TV to turn On with CEC-enabled devices.
	- • **Device Connect:** Allow CEC-enabled devices to communicate with each other when connected through an HDMI cable.
	- • **CEC Device Lists:** View a list of all CEC-enabled devices.

#### **NOTES**

- HDMI cables must be used to connect HDMI CEC-compatible devices to your TV.
- The HDMI CEC feature of the connected device must be turned on.
- If you connect an HDMI device that is not HDMI CEC-compatible, all the HDMI-CEC Control features do not work.
- Depending on the connected HDMI device, the HDMI-CEC Control feature may not work.
- **Advanced Settings:** Access the Advanced Settings menu.
	- • **Menu Timeout:** Set the amount of time that you'd like for the menu to display : 10s, 20s , 30s , 60s or Off.
	- • **Use Mode:** Set the TV to use in Home or Store Mode (Some models have a Store Mode with 4K Video).
	- • **Input Labels:** Edit the input labels.
	- • **Default LiveTV Source:** Select the default input selected by the remote control Live TV button.
	- • **Setup Wizard:** Use the Setup Wizard for instructions to help you set up your TV.
	- **Power Indicator:** Set the Power Indicator to illuminate when the TV is turned off.

## About TV Menu

- **System Information:** View system information.
- **Legal Disclaimer:** Read the Legal Disclaimer.
- **Auto Firmware Upgrade:** Set your TV to automatically receive the latest firmware.
- **Check Firmware Upgrade:** Check to ensure that your TV has received the latest firmware.
- **Restore To Factory Default:** Restore your TV back to the factory default.

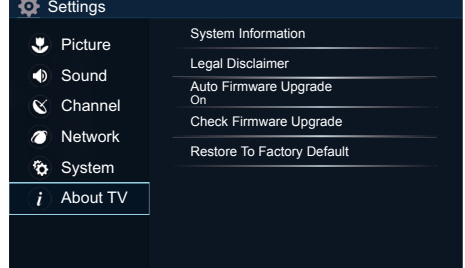

<span id="page-23-0"></span>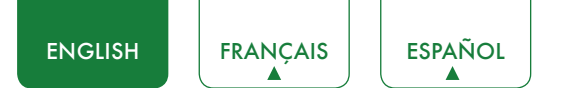

## <span id="page-23-1"></span>Parental Controls

The Parental Controls setting allows you to block content that is not appropriate for children to watch. You can do this by creating a 4-digit password. The factory-default password is 0000.

Turning Parental Controls On

- 1. Press the **[**  $\bullet$  ] button on your remote.
- 2. Press the **[ > ]** button to display the **Settings** Menu.
- 3. Select **System** > **Parental Controls**.
- 4. Press the **[OK]** button on your remote, an Enter PIN window displays. Using the numerical keypad on your remote, enter the factory-default password 0000 and press **[OK]**.
- 5. Go to **Locks**.
- 6. Press the **[OK]** button to turn the locks On.

You will see the other Parental Control settings change from a greyed out state and become highlighted. When this occurs, begin adding other settings to the **Block Time**, **Channel Block**, **Program Block**, **Input Block**, **Change PIN** or **Restore Parental Control Defaults** features.

- **Block Time:** Block certain channels and programs during certain periods of time.
- **Channel Block:** Block programs by channels when you turn on the Parental Controls feature.
- **Program Block:** Block programs according to their TV or MPAA (movie) rating when you have turned on the Parental Controls feature and selected that rating to be blocked.
- **Input Block:** Block content from devices that are connected to certain TV ports.
- **Change PIN:** Change your PIN that you use to access Parental Controls. If you want to change your parental control password, first enter the new password then enter the same password again.

#### **NOTE**

- • If you forget your password, call the **SHARP Consumer Electronics Care Center**.
- **Restore Parental Control Defaults:** Restore Parental Controls back to the factory setting.

#### Description of U.S. TV Ratings

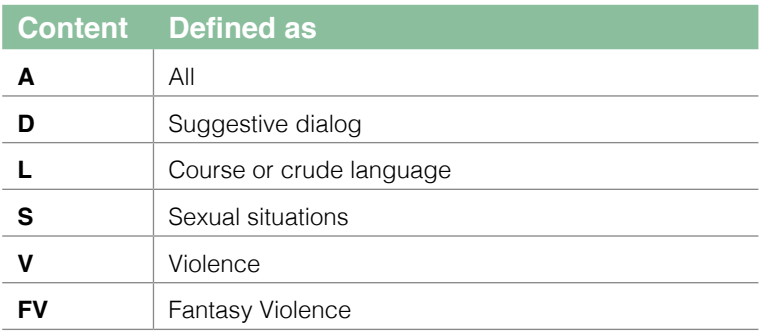

### Description of Age-based Ratings

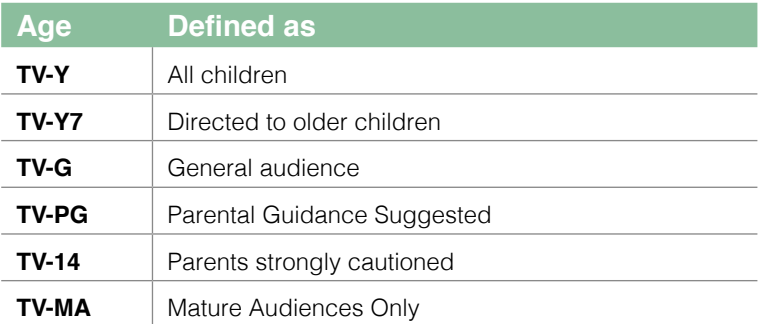

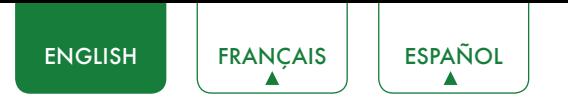

### U.S. Movie Ratings

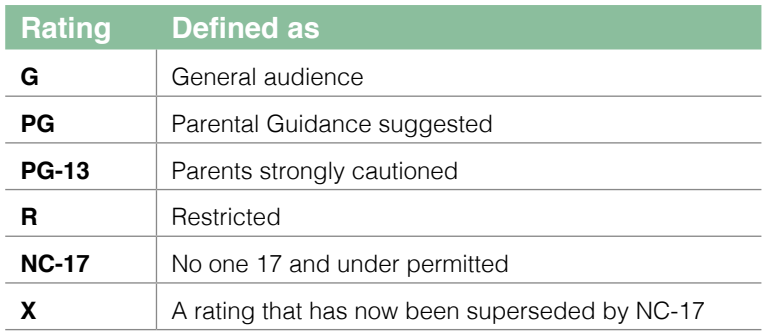

## Canadian English Ratings

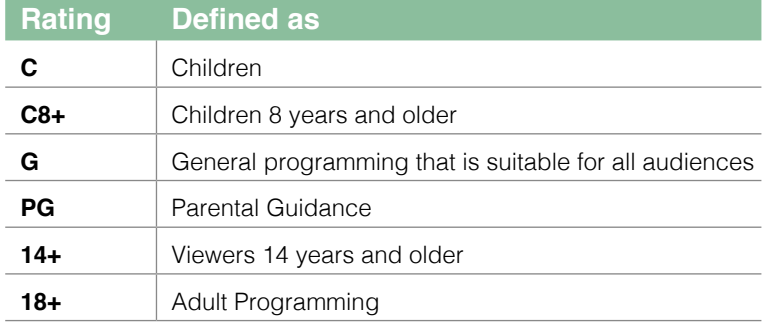

## Canadian French Ratings

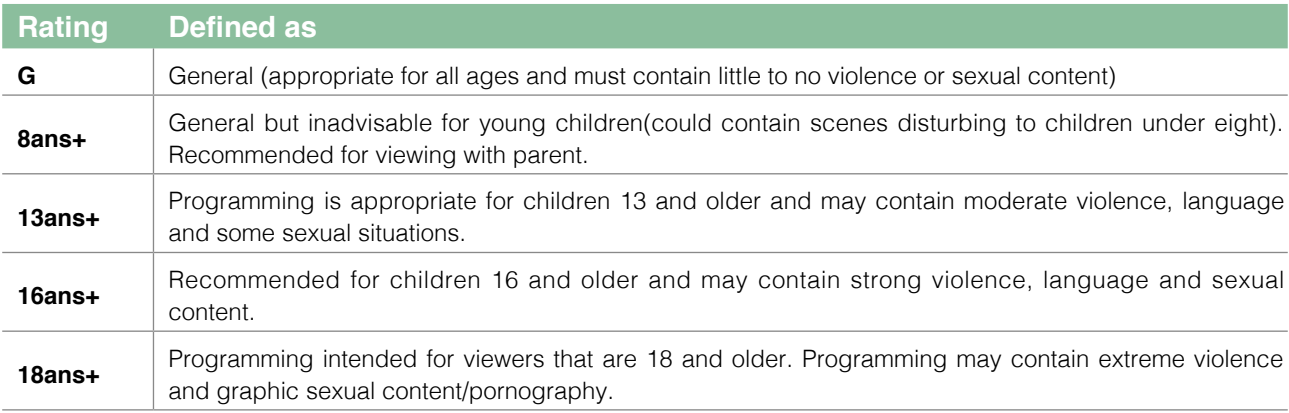

### **NOTE**

• All ratings that are higher than those you select are also blocked. For example, if you choose to block the PG-13 rating, then the higher ratings (R and NC-17) are automatically blocked too.

<span id="page-25-0"></span>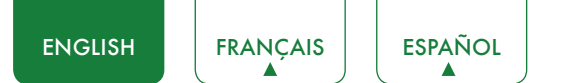

# Advanced TV Settings

## Getting familiar with the Home screen

The simple design of the **Home** screen menu makes it easy to navigate. It serves as the central location to access **Top Apps**, **Recommendation**, **History**, **Media**, **Apps** or **Inputs** on the back of the TV that you've connected external devices to.

To access the Home screen, press the  $[\textbf{A}]$  button on your remote control and use the arrows on the D-pad to make your selection.

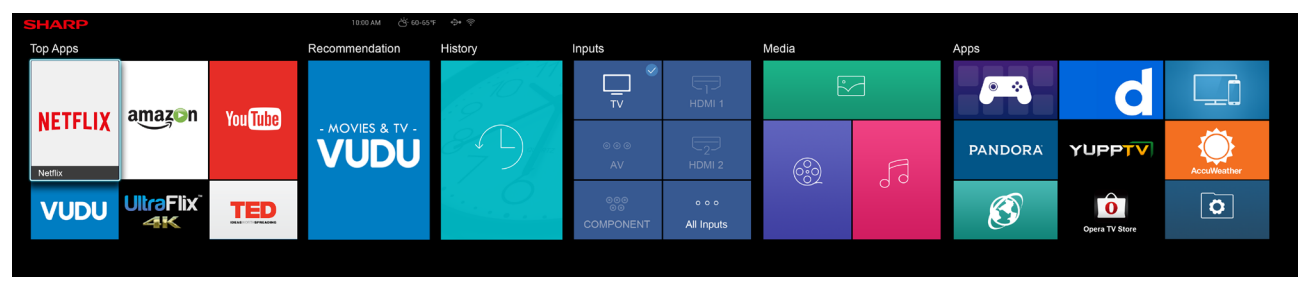

### Indicators and Icons on the top of the Home screen

You can always view the current time in the top right corner of the Home screen.

If your TV is connected to the Internet through a wireless connection, then an icon  $\implies$  will display in the top right corner of the screen. This location makes it very convenient for you to determine if you still have Internet connectivity as you use the TV.

If your TV is connected to the Internet, then the weather current conditions will display in the top right conner of the screen.

In addition, if you have connected a device (such as a thumb drive) to a USB port and your TV recognizes it, then a device icon  $\rightarrow$  will also display in the same area.

### Names of sections that appear on the Home screen

The Home screen displays the following section names:

- • **Top Apps**
- • **Recommendation**
- • **History**
- • **Inputs**
- • **Media**
- • **Apps**

## **Inputs**

Each time you access the Home screen, the icons for your inputs will display on the screen. Inputs that you have connected an external device to will be highlighted. Inputs that do not have an external device connected to are greyed out.

<span id="page-26-0"></span>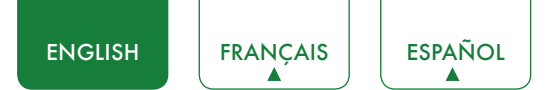

# <span id="page-26-1"></span>Media

Media is a central location for you to view or listen to different types of content (for example, your photos, music and movies) through the following methods:

- A USB thumb drive or hard drive
- • Compatible mobile phone, tablet or other personal device: You can stream movies, music and photos that are stored on Compatible personal device and play or view the content on your TV.

When you connect your thumb drive or other personal device to the TV, the TV automatically detects it and displays a device icon in the top right corner of the Home screen.

#### Panels that appear on the Media screen

The Media screen displays four panels: **Picture**, **Video**, **Music** and **All**.

#### File formats that may be supported

#### **NOTE**

• Due to differences in programming tools and other factors, some of the file formats that are listed may or may not be supported.

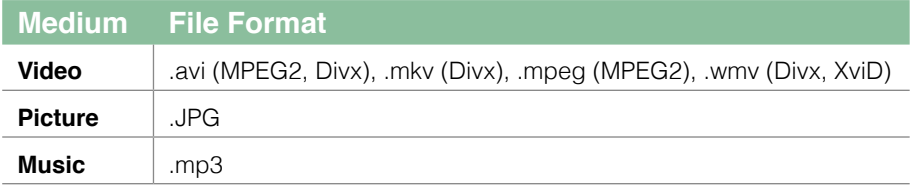

#### Browsing Content

To browse through content based on the type that you wish to access:

- 1. Navigate to the appropriate menu tab on the left side of the screen and select **Music**, **Video**, **Picture** or **All**. The library of items displays on the right side of the screen.
- 2. Navigate to the right side of the screen and click on the name of the folder that contains your content.
- 3. Make your selection to play or view the content.

If you want to close out of the Media center, then press the **[EXIT]** button on your remote.

### Viewing Pictures as a Slideshow

To view pictures in a slideshow:

- 1. Navigate to the Picture tab.
- 2. Click on Start the Slideshow.

The slideshow of your pictures begins to play. To stop the slideshow, press the **[OK]** button on your remote and press it again to restart it.

### Viewing Video

While viewing video you will see a number of icons appear at the bottom of the screen. You can use the navigation buttons of your remote to select these icons that will control the video.

<span id="page-27-0"></span>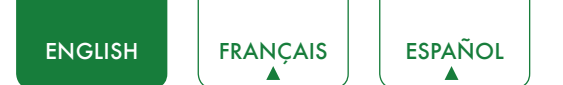

# Apps

Numerous factory-installed apps are available for you to choose from for your entertainment preferences.

#### Installing an App

Even though your TV has numerous factory-installed apps, there may be others that you'd like to download.

To install an app:

- 1. From the Home screen, click on the **Opera TV Store** icon.
- 2. Navigate to the **Search** tab at the top of the screen.
- 3. Begin typing the name of the app. As you begin typing the first two to three letters the Opera Store suggests words to quicken your search time.
- 4. Use the navigation buttons of your remote to select the app. A page displays that shows a written description of the app.
- 5. Click on **OPEN** or **ADD TO FAVORITES**.

#### Removing an App

You can only delete apps that you've downloaded to the TV. Factory-installed apps can not be deleted.

To delete an app:

- 1. From the Apps screen, click on the **Edit** icon.
- 2. Use the navigation buttons on your remote to select the app that you want to remove.

#### **NOTE**

- The app which has a  $\circledast$  icon at the upper right conner can be removed.
- 3. Press the **[OK]** button on your remote. A dialog message displays that asks if you're sure you want to remove the app.
- 4. Click on **OK**. A confirmation message displays and the icon is removed from the Apps list screen.

#### **NOTE**

- If an app is deleted, the information related to that app is also removed.
- 5. Use the navigation buttons to select the **Complete** icon.

### Moving App Icons around

Apps can not be moved around on the screen.

### Customizing the name of your TV

If you have several TV's in your home then you may want to customize the name of your TV. By giving your TV a name, it will make it easier for you to identify it when connecting devices to the TV to stream or mirror content.

To customize the name of your TV:

- 1. Press the **[**  $\bullet$  ] button on your remote.
- 2. Press the **[ > ]** button to display the **Settings** Menu.
- 3. Go to **Network** > **TV Name**.
- 4. Select **User Input** to bring up the keyboard and begin typing the name.
- 5. When you are finished, power off the TV and power it back on for the change to take effect.

<span id="page-28-0"></span>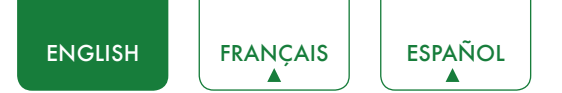

## Using Anyview Cast to mirror content from your device to the TV screen

The Anyview Cast is an app that enables you to share (or cast) a video, audio or image from your Android-based device to the TV.

#### From your tablet or phone

To mirror content from your tablet or phone to the TV:

- 1. Using your remote, press the **[ ]** button, then press the **[ > ]** button to display the **Settings** Menu. Go to **Network** > **Network Configuration** and select **Wireless**.
- 2. Press the **[ ]** button on your remote and select the **Anyview Cast** app.
- 3. Turn on the wireless display function on your Android-based device.

#### **NOTE**

- Some Android-based devices may not support casting.
- 4. Find your TV in the list of devices that displays and select it.
- 5. Wait for the Creating Connection progress bar to complete on the TV screen and the video or image will display in a moment.

<span id="page-29-0"></span>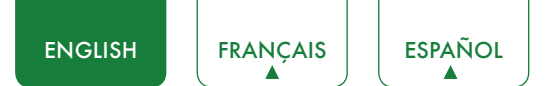

# Software updates for your TV

The software (also referred to as firmware) is part of what powers your TV. We will provide software updates to continuously enhance your TV and correct any issues that may impact your user experience; therefore, we recommend that you keep your TV connected to the Internet to automatically receive updates when they are available.

You can choose to receive updates automatically or check for software updates and install them manually.

#### **NOTE**

• While your TV is updating, please don't interrupt the progress (including turn off the Internet connection or the TV).

#### Checking for updates automatically

In order for your TV to receive software notification updates automatically, it must be turned On and connected to the Internet. The **Auto Firmware Upgrade** setting (which enables your TV to receive the updates automatically) is turned to On by factory default.

#### **NOTE**

• While your TV is on and checking for updates, the program that you are watching will not be interrupted.

#### Disabling the Auto Firmware Upgrade feature

If you do not want your TV to automatically check for updates and to receive notifications when they are available, then:

- 1. Using your remote, press the **[**  $\ddot{\bullet}$  **]** button.
- 2. Press the **[ > ]** button to display the **Settings** Menu.
- 3. Go to **About TV** > **Auto Firmware Upgrade** and turn the feature Off.

By doing this, you will have to manually check to see if you have the latest software update.

#### Checking for the latest firmware

To manually check for the latest firmware:

- 1. Using your remote, press the **[**  $\bullet$  **]** button.
- 2. Press the **[ > ]** button to display the **Settings** Menu.
- 3. Go to **About TV** > **Check Firmware Upgrade**.

#### Manually installing software updates

If you turned the **Auto Firmware Upgrade** feature Off then you'll need to manually install the software.

- 1. If the **Check Firmware Upgrade** screen shows there is the latest version, select the **Update** icon.
- 2. After the software downloaded, select the **OK** icon to start the update progress.

# <span id="page-30-0"></span>Quick Problem-Solving Tips

When you experience an issue with your TV, turn it off and on again. If this does not resolve the problem, then refer to the tips below. If the problem is still not resolved, then contact us.

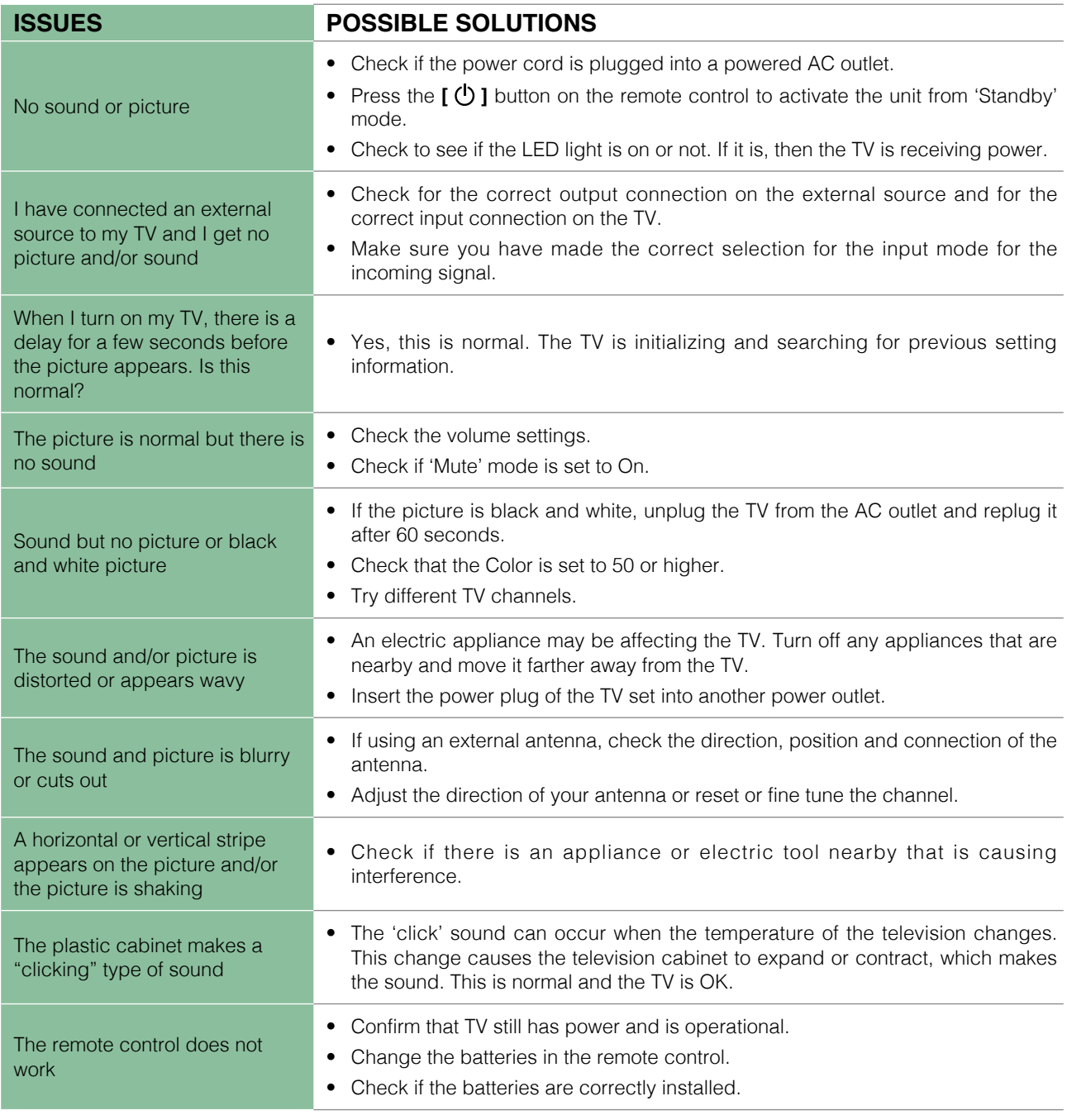

#### **NOTE**

• For usage in Mexico, operation of this equipment is subject to the following two conditions : 1) it is possible that this device doesn't cause any detrimental interference and 2 ) this device must take any kind of interference, including that which may cause its malfunctioning.

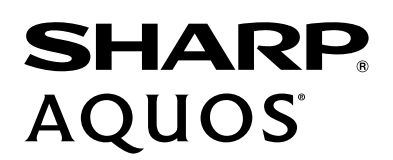

# *MANUAL DE USUARIO*

Lea cuidadosamente el manual y asegúrese de comprender completamente el contenido antes de operar este dispositivo por primera vez.

ESPAÑOL

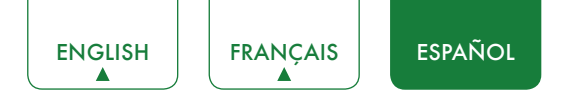

# Declaración De Derechos de Autor

© 2016 Hisense Company Ltd. Todos Los Derechos Reservados.

Todo el material en este manual de usuario es de propiedad de Hisense Company Ltd. y sus subsidiarias, y está protegido bajo los derechos de autor internacionales y/o otras leyes de propiedad intelectual en EE.UU. La reproducción o transmisión de los materiales, total o parcialmente, de una manera, electrónica, impresa o de alguna otra forma, sin el previo consentimiento escrito de Hisense Company Ltd. es una violación de los derechos de Hisense Company Ltd. en virtud de las leyes antes mencionadas.

Ninguna parte de esta publicación puede ser almacenada, copiada, transmitida o distribuida, total o parcialmente, de ninguna manera, electrónica u otro medio, sea o no por un cargo u otro o ninguna consideración, sin el previo consentimiento escrito de Hisense Company Ltd. Las solicitudes de autorización para almacenar, copiar, transmitir o distribuir materiales pueden ser realizados a una de las siguientes direcciones:

- EE.UU.: Hisense USA Corporation PO Box 3289 Suwanee, GA 30024
- CANADÁ: Hisense Canada Co., Ltd, 405 Britannia Rd E., Suite 11 Mississauga, Ontario,L4Z 3E6
- MÉXICO: Hisense Mexico S de RL de CV Boulevard Miguel de Cervantes Saavedra No. 301, Torre Norte, Piso 2, Colonia Ampliación Granada, C.P. 11520, en México Distrito Federal.

"Sharp™", "Aquos™", "Quattron™" así como otros nombres de producto de Sharp, eslogan del logotipo o marcas son marcas comerciales registradas pertenecientes en exclusiva a Sharp Corporation.

"Hisense™", y cualquiera o el resto de nombres de producto de Hisense, logotipos, eslogan o marcas son marcas comerciales y marcas registradas de Hisense Company Ltd. y sus subsidiarias.

Este producto es vendido bajo una o más acuerdos de licencia entre Sharp Corporation y Hisense International (Hong Kong) America Investment Co. Ltd. Todas las marcas comerciales son propiedad de sus respectivos propietarios.

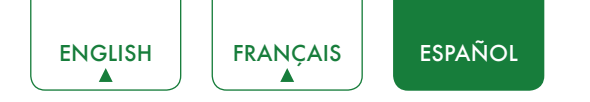

# Página De Descargo De Responsabilidad

\*\*No obstante lo que disponga al contrario, incluida cualquier o todas las descripciones, representaciones, declaraciones u otras comunicaciones relacionadas con este dispositivo Sharp, Aquos o Quattron (en lo sucesivo "Dispositivo") realizadas en cualquier forma y en cualquier momento, algunos o todos los Servicios de aplicación preinstalados o subsecuentemente instalados podrían no estar disponibles o no funcionar como pretende el proveedor de los Servicios de aplicación en cualquiera o todas las áreas de uso por razones ajenas al control de los licenciantes o fabricante del dispositivo, incluido pero no limitado, el acceso a Internet, limitaciones de servicio local, etc. Cualquier compra o uso del Dispositivo, incluido cualquiera de los Servicios de aplicación, corre bajo riesgo del usuario exclusivamente. Los Servicios de Aplicación son proporcionados según su disponibilidad sin garantía de ningún tipo, ya sea expresada o implícitamente, que el Servicio de aplicación será ininterrumpido o no tendrá errores, incluido pero no limitado a las inclemencias del clima, suspensión del Servicio, desastres naturales, garantías de título, limitaciones locales o regionales, sin violaciones, NI GARANTÍAS IMPLÍCITAS DE COMERCIABILIDAD O IDONEIDAD PARA UN PROPÓSITO EN PARTICULAR. Ningún consejo o información proporcionados por los licenciantes o fabricantes, afiliados, o contratistas o sus respectivos empleados representa una garantía. Todos los licenciantes así como el fabricante de este dispositivo, conjuntamente o por separado, descargan específicamente cualquiera y toda responsabilidad por cualquier o todos los Servicios de aplicación en relación con el funcionamiento en todo momento, y mediante la compra del Dispositivo, usted acepta dicho descargo de responsabilidad sin queja alguna sobre los licenciantes y fabricantes. Usted es el único responsable en proporcionar una conexión activa y en funcionamiento a Internet, junto con cualquier o todos el hardware y/o software necesarios para usar el Dispositivo como se pretende.

#### **Descargo de responsabilidad:**

**Las imágenes de este documento son solamente ilustrativas y pueden diferir del producto real.**

# Tabla de Contenidos

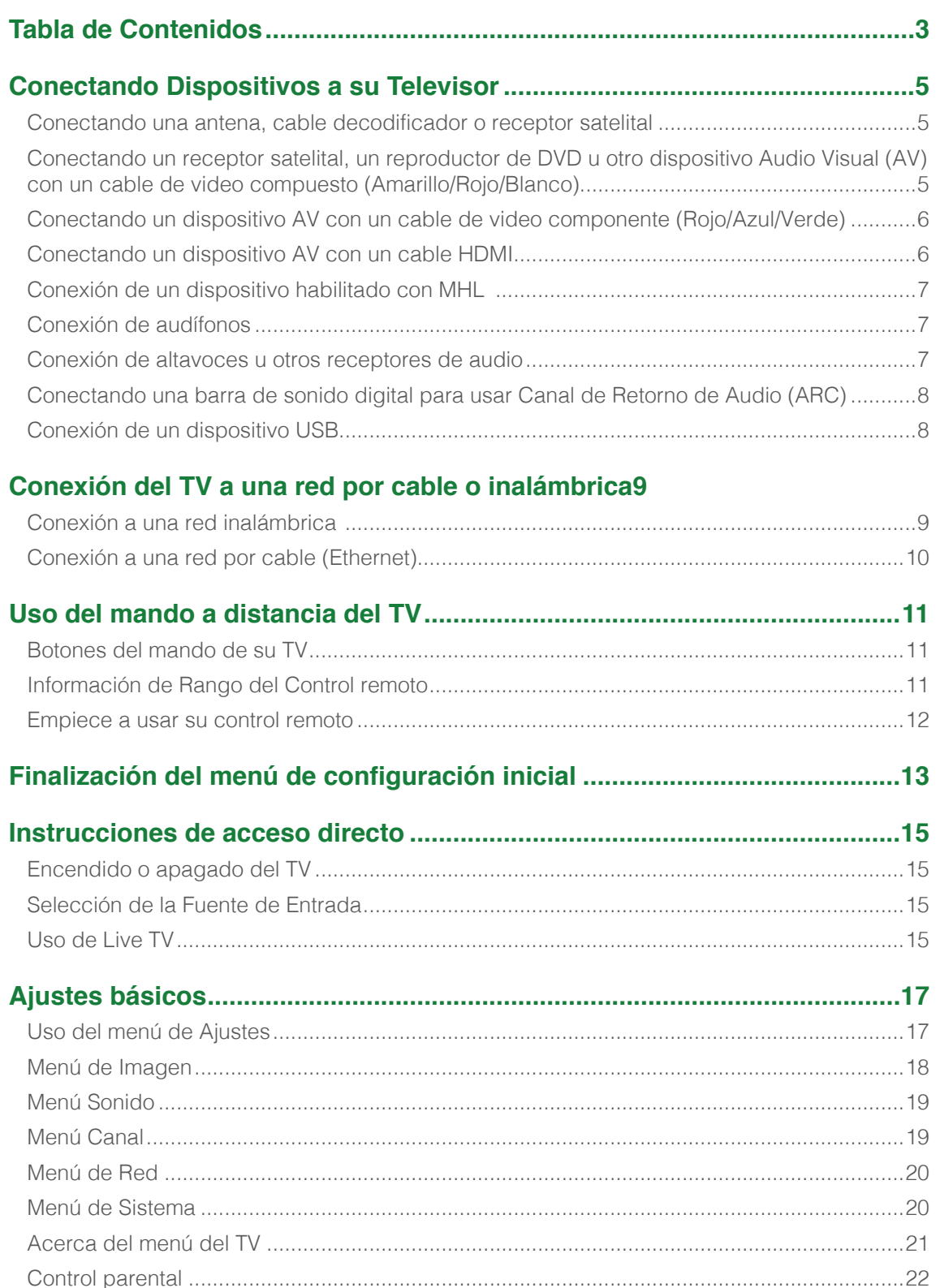

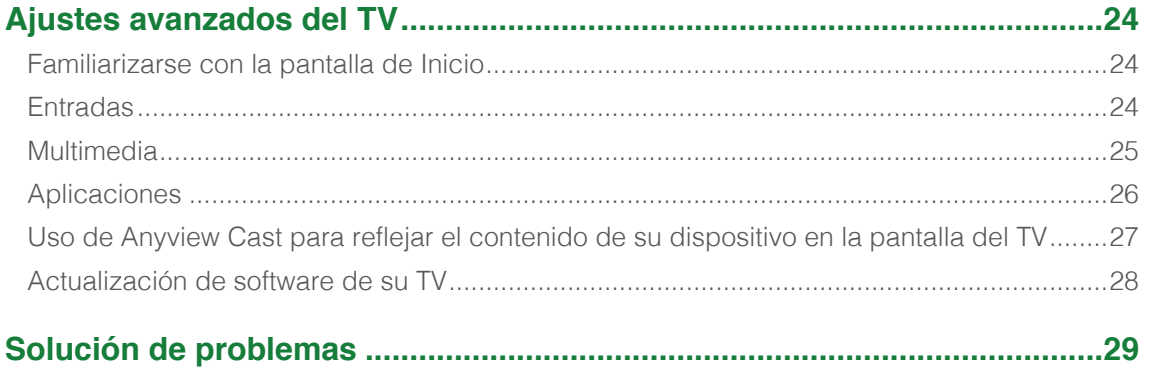

# <span id="page-36-0"></span>Conectando Dispositivos a su Televisor

Usted tiene muchas opciones para conectar su Televisor a diferentes dispositivos. El método de conexión se basará en el tipo de cables que usted tenga y las salidas disponibles en su dispositivo.

## Conectando una antena, cable decodificador o receptor satelital

Para conectar una antena, cable decodificador o receptor satelita:

- 1. Conecte una terminal de un cable coaxial (no incluido) al puerto **RF OUT** de la antena, cable o satélite. Si está usando una antena con cable de dos conductores, tal vez necesite un adaptador de 300 a 75 Ohmios (no proporcionado) para conectarlo detrás de su televisor. De la misma manera, si está usando varias antenas, tal vez necesite un combinador (no proporcionado).
- 2. Conecte el otro extremo del cable en el puerto **ANT/CABLE** a un costado de su TV.
- 3. Usando su control remoto, presione el botón **[INPUT]** y seleccione **Televisor** como fuente de entrada.

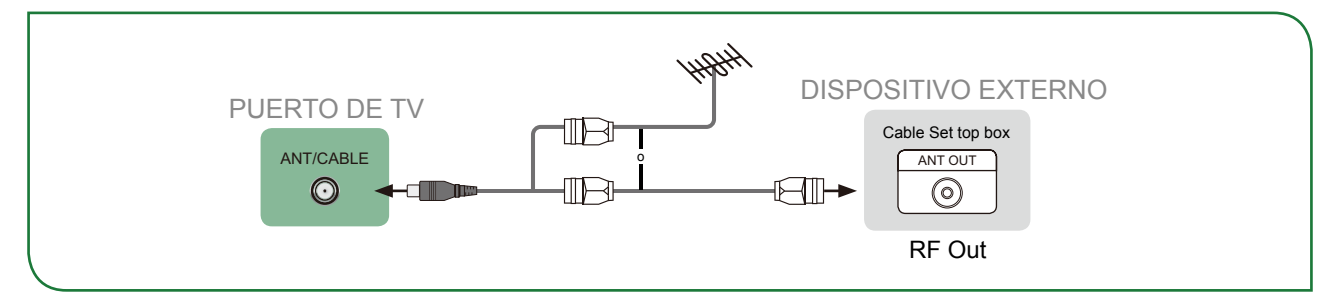

## Conectando un receptor satelital, un reproductor de DVD u otro dispositivo Audio Visual (AV) con un cable de video compuesto (Amarillo/Rojo/ Blanco)

Para conectar un dispositivo AV con un cable de video compuesto (no proporcionado):

- 1. Use los cables de audio y vídeo para conectar los puertos de vídeo/audio del dispositivo de AV externo a los puertos **AV IN** del TV. (Vídeo = Amarillo, Audio Izquierda = Blanco y Audio Derecho = Rojo)
- 2. Enchufe los dispositivos conectados a los conectores AV en el Televisor antes de encenderlo.
- 3. Usando el control remoto, presione el botón **[INPUT]** y seleccione **AV** como fuente de entrada.

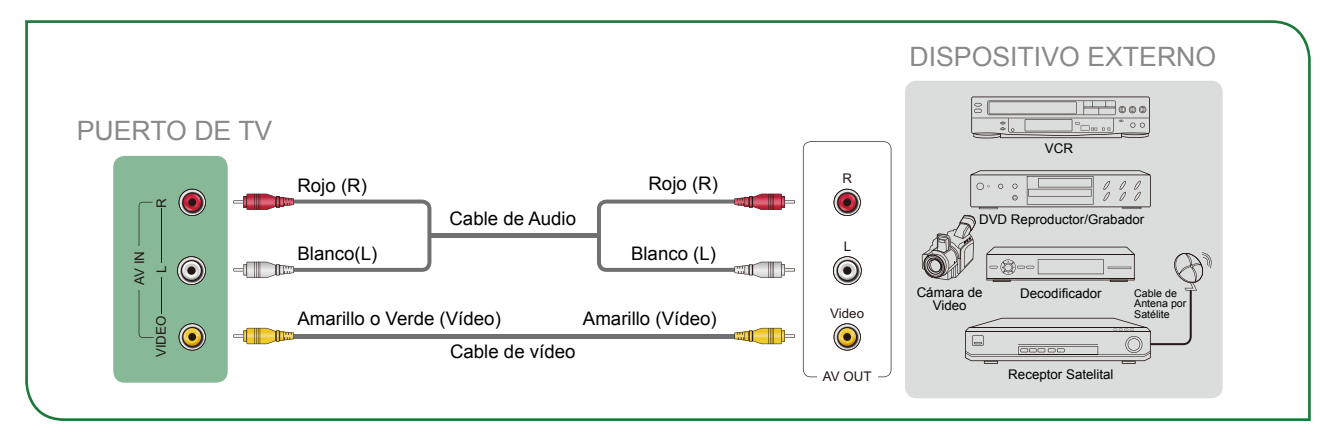

<span id="page-37-0"></span>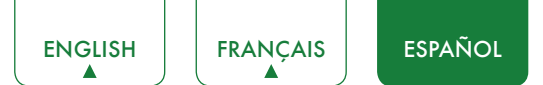

## Conectando un dispositivo AV con un cable de video componente (Rojo/ Azul/Verde)

Para conectar un dispositivo AV con un cable de video componente (no proporcionado):

- 1. Use un cable de video componente para conectar los puertos de salida del componente del dispositivo externo a los puertos **YP<sub>B</sub>P<sub>R</sub>** para el Televisor. (Y = Verde, P<sub>B</sub> = Azul y P<sub>B</sub> = Rojo). Use un cable de audio para conectar los puertos de salida del componente del dispositivo externo a los puertos **AUDIO (L/R)** del Televisor.
- 2. Enchufe los dispositivos conectados en los puertos **YP<sub>B</sub>P<sub>R</sub>** y **L/R** en el Televisor antes de encenderlo.
- 3. Use su control remoto, presione el botón **[INPUT]** y seleccione **COMPONENTE** como la fuente de entrada.

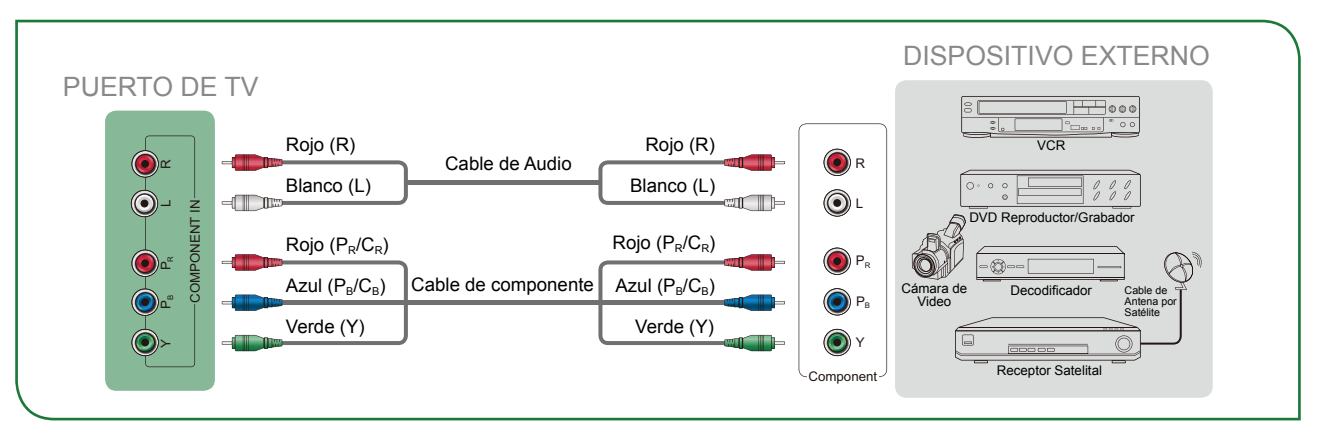

#### **NOTA**

• Un dispositivo AV puede ser conectado al Televisor usando un video componente o un cable de video compuesto.

## Conectando un dispositivo AV con un cable HDMI

Este TV 4K tiene dos distintas versiones de software de puertos HDMI para conectar los dispositivos con HDMI. Las dos entradas de alta potencia HDMI versión 2.0 (HDMI 3, HDMI 4) le permiten conectar dispositivos externos Ultra-HD 4K que requieren un ancho de banda superior para transmitir en la pantalla del TV. Por ejemplo, si cuenta con un X-Box o reproductor Blu-ray que sea compatible con el estándar 2.0. Las dos entradas HDMI versión 1.4 son grandiosas para cualquier dispositivo externo que sea compatible con la resolución de alta definición estándar de 1080p.

Por favor, consulte el Manual de Usuario que viene con su dispositivo para obtener las instrucciones paso a paso.

Para conectar un dispositivo AV con un cable HDMI (no proporcionado):

- 1. Use un cable HDMI para conectar el Puerto de salida **HDMI** del dispositivo de audio al puerto **HDMI** del Televisor.
- 2. Conecte los dispositivos conectados al puerto HDMI del TV antes de encenderlos.
- 3. Usando su control remoto, presione el botón **[INPUT]** y seleccione la correspondiente entrada **HDMI**.

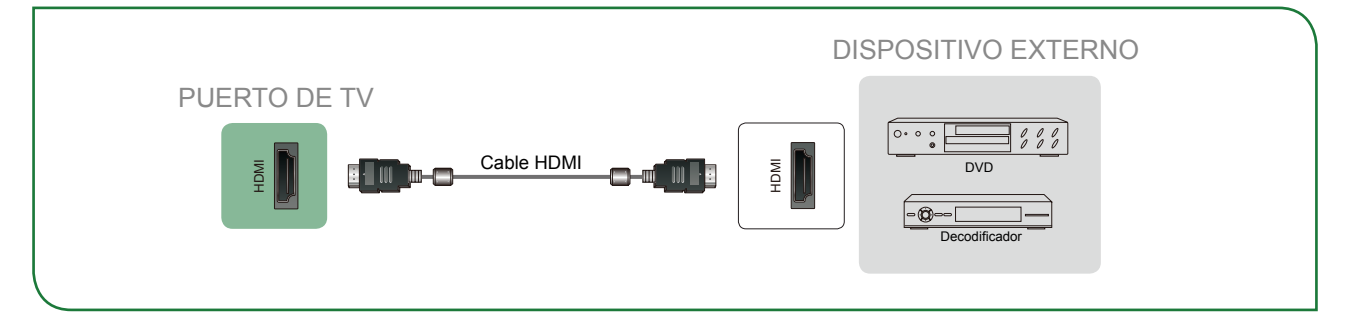

- • Debido a que el conector HDMI provee señales de audio y video, no es necesario conectar un cable de audio.
- • La recomendamos usar el cable HDMI con 2 núcleos de ferrita como se muestra en la figura.

<span id="page-38-0"></span>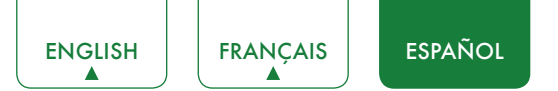

# Conexión de un dispositivo habilitado con MHL

Puede conectar un dispositivo habilitado con MHL, tales como un teléfono móvil y vea la pantalla de su dispositivo en el TV.

- 1. Conecte un extremo del cable HDMI a MHL (no proporcionado) en el puerto micro USB en el dispositivo.
- 2. Conecte el otro extremo del cable en la toma **HDMI/MHL**.
- 3. Seleccione la fuente correspondiente del TV.

#### **NOTAS**

- • Esta función podría no estar disponible, dependiendo de la serie de su TV.
- • La recomendamos usar el cable MHL con 2 núcleos de ferrita como se muestra en la figura.

## Conexión de audífonos

Puede conectar audífonos (no proporcionados) al puerto **AUDIO OUT** de su TV. Cuando estén conectados los audífonos, el sonido de los altavoces integrados será deshabilitado.

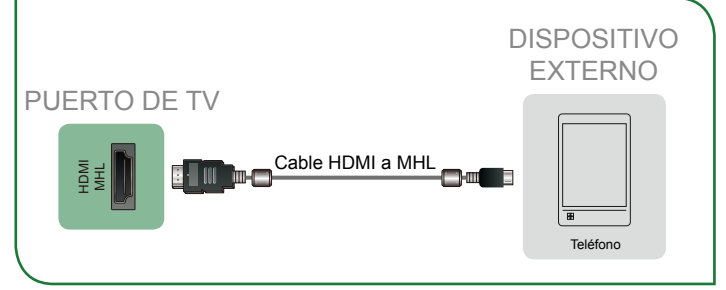

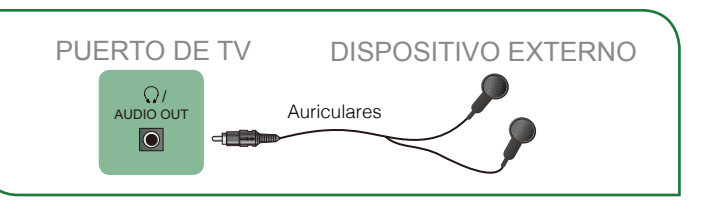

# Conexión de altavoces u otros receptores de audio

Para conectar altavoces u otros audio receptores con un cable de audio (no proporcionados):

- 1. Use un cable de audio para conectar el puerto DIGITAL AUDIO IN del dispositivo receptor de audio al puerto **DIGITAL AUDIO OUT** del Televisor. Otra opción es usar un cable RCA Y (1/8"-mini estéreo a fono RCA L/R) para conectar un sistema análogo de sonido al puerto **AUDIO OUT** del Televisor.
- 2. Enchufe los dispositivos conectados al puerto de corriente principal antes de encender el Televisor.

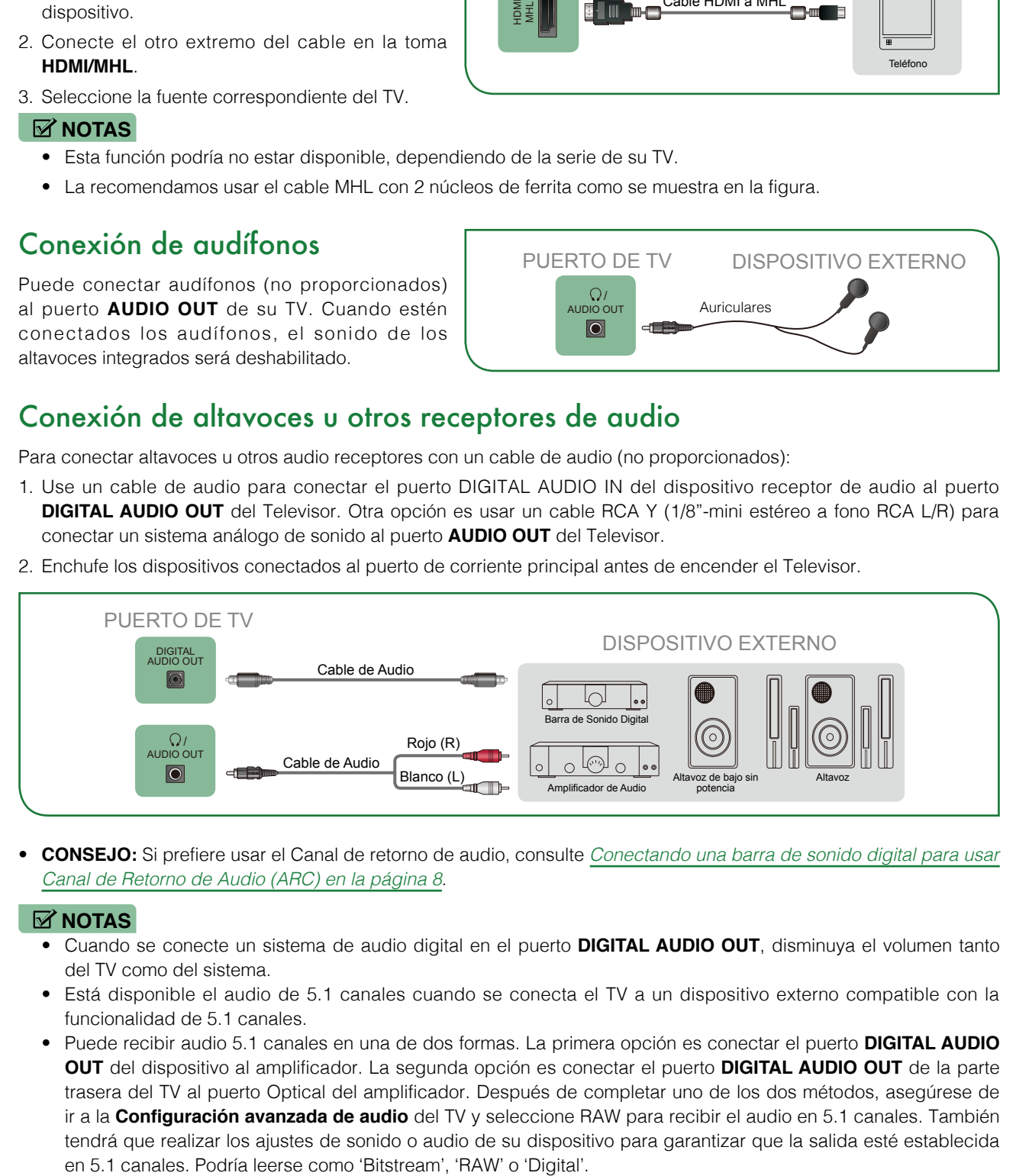

• **CONSEJO:** Si prefiere usar el Canal de retorno de audio, consulte *[Conectando una barra de sonido digital para usar](#page-39-1)  [Canal de Retorno de Audio \(ARC\) en la página 8](#page-39-1)*.

- • Cuando se conecte un sistema de audio digital en el puerto **DIGITAL AUDIO OUT**, disminuya el volumen tanto del TV como del sistema.
- • Está disponible el audio de 5.1 canales cuando se conecta el TV a un dispositivo externo compatible con la funcionalidad de 5.1 canales.
- • Puede recibir audio 5.1 canales en una de dos formas. La primera opción es conectar el puerto **DIGITAL AUDIO OUT** del dispositivo al amplificador. La segunda opción es conectar el puerto **DIGITAL AUDIO OUT** de la parte trasera del TV al puerto Optical del amplificador. Después de completar uno de los dos métodos, asegúrese de ir a la **Configuración avanzada de audio** del TV y seleccione RAW para recibir el audio en 5.1 canales. También tendrá que realizar los ajustes de sonido o audio de su dispositivo para garantizar que la salida esté establecida

## <span id="page-39-1"></span><span id="page-39-0"></span>Conectando una barra de sonido digital para usar Canal de Retorno de Audio (ARC)

Si desea usar la función Canal de Retorno de Audio (ARC) para tener sonido enviado desde el Televisor desde un cable HDMI a una barra de sonido digital, entonces usted necesitará conectar el cable al puerto **HDMI/ARC.** Mediante el uso de esta función, usted también será capaz de controlar la barra de sonido con su control remoto del Televisor en vez de tener que usar múltiples controles remotos para cada dispositivo.

Para conectar sonido digital con un cable HDMI (no proporcionado):

- 1. Conecte el cable incluido con el dispositivo de sonido en el puerto **HDMI/ARC** del TV.
- 2. Encienda la barra de sonido presionando el botón de encendido.
- 3. Pulse el botón **[ ]** del mando a distancia y pulse el botón **[ > ]** del mando para visualizar el menú **Ajustes** y vaya a **Sistema** > **Función HDMI**.
- 4. Active el ajuste **Control CEC &MHL**.
- 5. Regrese al Menú **Ajustes** pulsando nuevamente el botón **[BACK]**.
- 6. Seleccione **Sonido** > **Configuración avanzada de audio**.
- 7. Vaya a la sección de la pantalla que muestra **Altavoz y ARC del TV** y seleccione **Primero ARC**.

#### **NOTAS**

- • Solamente los dispositivos de sonido digital que requieren una conexión por cable son compatibles con el TV.
- • Si el dispositivo cuenta con la función selectora de Entrada y enseguida asegúrese de cambiarlo a TV.

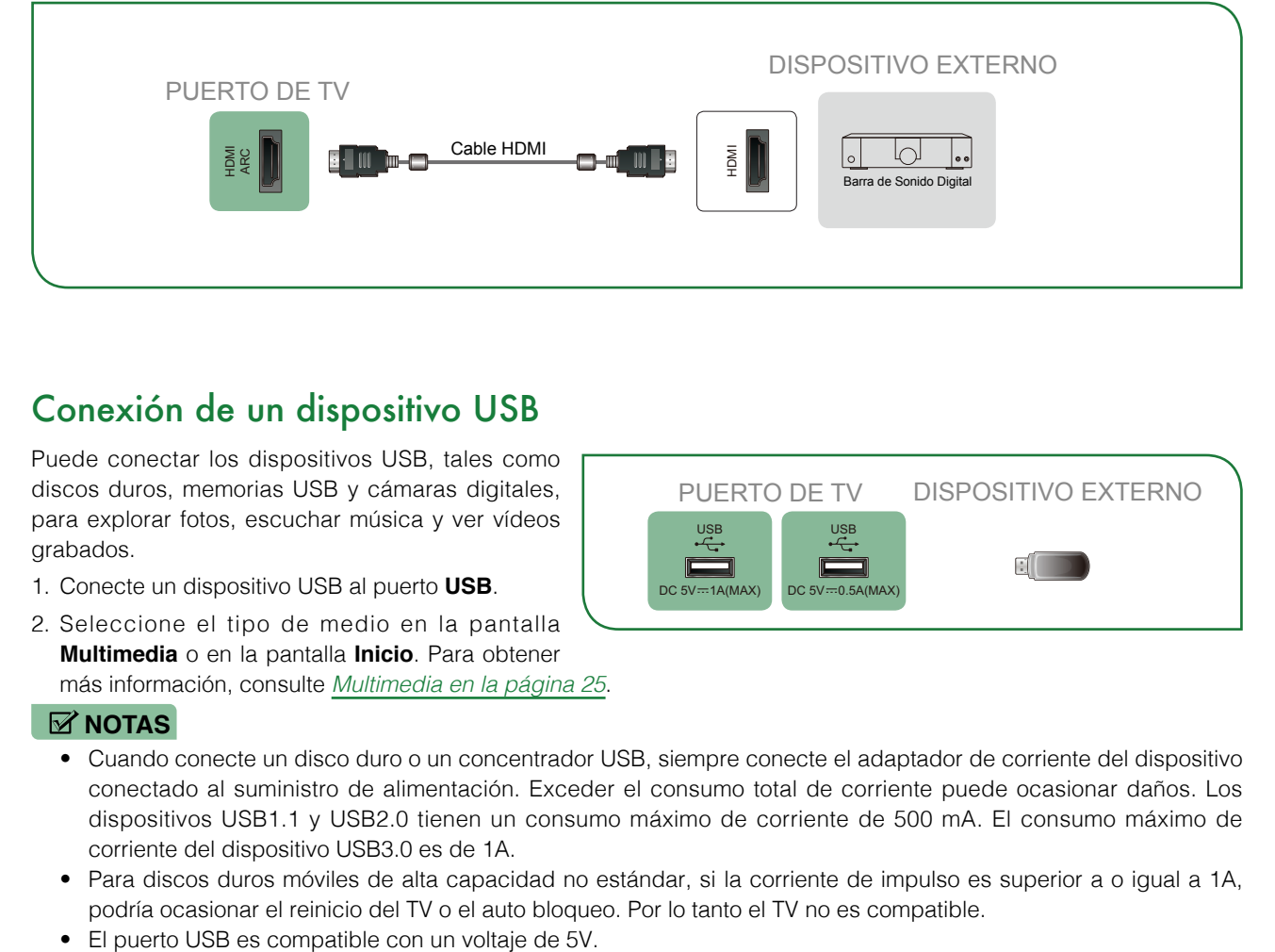

## Conexión de un dispositivo USB

Puede conectar los dispositivos USB, tales como discos duros, memorias USB y cámaras digitales, para explorar fotos, escuchar música y ver vídeos grabados.

- 1. Conecte un dispositivo USB al puerto **USB**.
- 2. Seleccione el tipo de medio en la pantalla **Multimedia** o en la pantalla **Inicio**. Para obtener más información, consulte *[Multimedia en la página 25](#page-56-1)*.

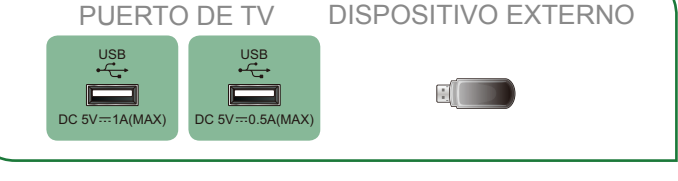

- • Cuando conecte un disco duro o un concentrador USB, siempre conecte el adaptador de corriente del dispositivo conectado al suministro de alimentación. Exceder el consumo total de corriente puede ocasionar daños. Los dispositivos USB1.1 y USB2.0 tienen un consumo máximo de corriente de 500 mA. El consumo máximo de corriente del dispositivo USB3.0 es de 1A.
- • Para discos duros móviles de alta capacidad no estándar, si la corriente de impulso es superior a o igual a 1A, podría ocasionar el reinicio del TV o el auto bloqueo. Por lo tanto el TV no es compatible.
- 

<span id="page-40-0"></span>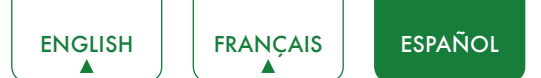

# Conexión del TV a una red por cable o inalámbrica

Tiene la opción de conectar el TV a una red alámbrica o inalámbrica para tener acceso a Internet. Para obtener más información sobre los ajustes de red en el TV, consulte *[Menú de Red en la página 20](#page-51-1)*.

# Conexión a una red inalámbrica

Nuestro adaptador de LAN inalámbrico integrado es compatible con los protocolos de comunicación IEEE 802.11 ac/b/ g/n y le recomendamos que use un enrutador IEEE 802.11n o IEEE 802.11ac. Cuando reproduce un vídeo en una conexión IEEE 802.11 b/g, es posible que no se reproduzca el vídeo correctamente.

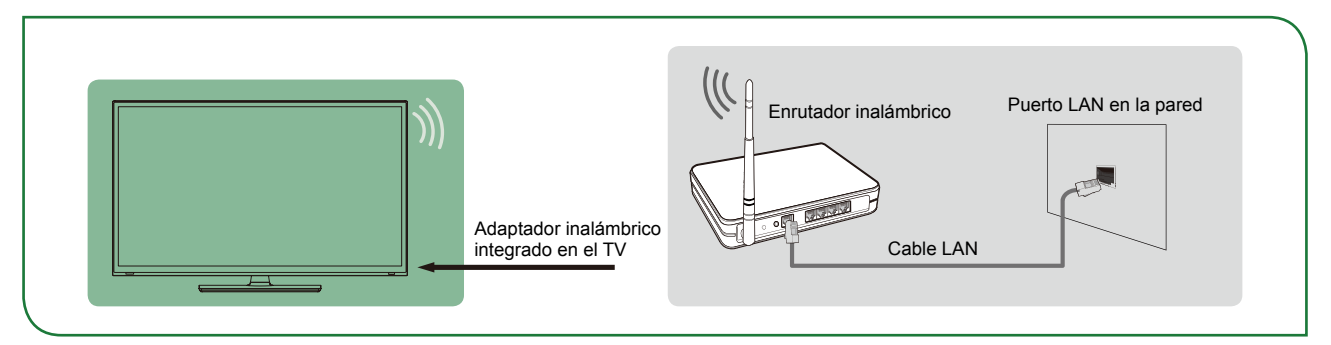

- • Debe usar el adaptador de LAN inalámbrico integrado de SHARP para usar una red inalámbrica porque el ajuste no es compatible con el adaptador de red USB externo.
- • Para usar una red inalámbrica, el TV debe estar conectado a un dispositivo de uso compartido de IP inalámbrica. Si usa un dispositivo para compartir IP inalámbrico que sea compatible con el protocolo de configuración de host dinámica (DHCP), el TV podrá usar una dirección con IP estático o DHCP para conectarse a redes inalámbricas.
- • Seleccione un canal para el dispositivo usado para compartir IP inalámbrico que no sea el que está en uso. Si se establece el canal en uso por otro dispositivo cercano para el dispositivo usado para compartir IP inalámbrico, se producirá interferencia y fallos de comunicación.
- • Si usa un sistema de seguridad distinto a los sistemas listados a continuación, no funcionará con el TV.
- • Si selecciona el modo High-throughput (Greenfield) 802.11N y el tipo de cifrado se establece en WEP, TKIP o TKIP-AES (WPS2 Mixto) para el punto de acceso (AP), el TV de SHARP no podrá establecer una conexión en conformidad con las especificaciones de certificación Wi-Fi.
- • Si su punto de acceso (AP) es compatible con la configuración Wi-Fi protegida (WPS), puede conectarse a la red por medio de la configuración por botón (PBC) o por PIN (Número de identificación personal). El WPS configurará de forma automática el SSID y la clave WPA en cualquier modalidad.

<span id="page-41-0"></span>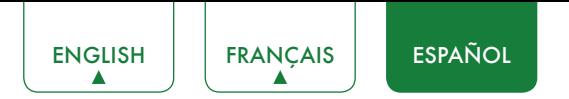

# Conexión a una red por cable (Ethernet)

Puede conectar su TV a su LAN usando uno de los siguientes métodos:

#### **Opción 1**

Puede conectar su TV a su LAN conectando el puerto **LAN** de su TV a un módem externo usando un cable LAN Cat 5. Vea la ilustración de abajo.

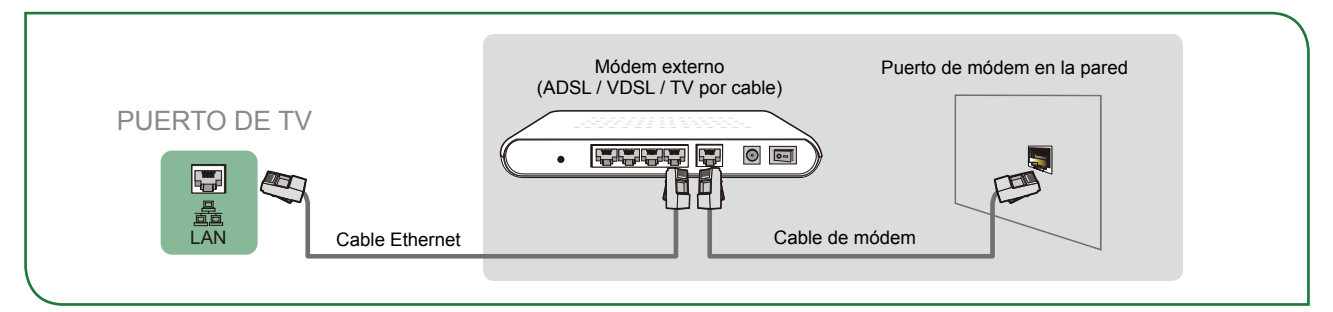

#### **Opción 2**

Puede conectar su TV a su LAN conectando el puerto **LAN** de la parte trasera de su TV en un dispositivo de uso compartido de IP el cual está conectado a un módem externo. Use un cable Ethernet para la conexión. Vea la ilustración de abajo.

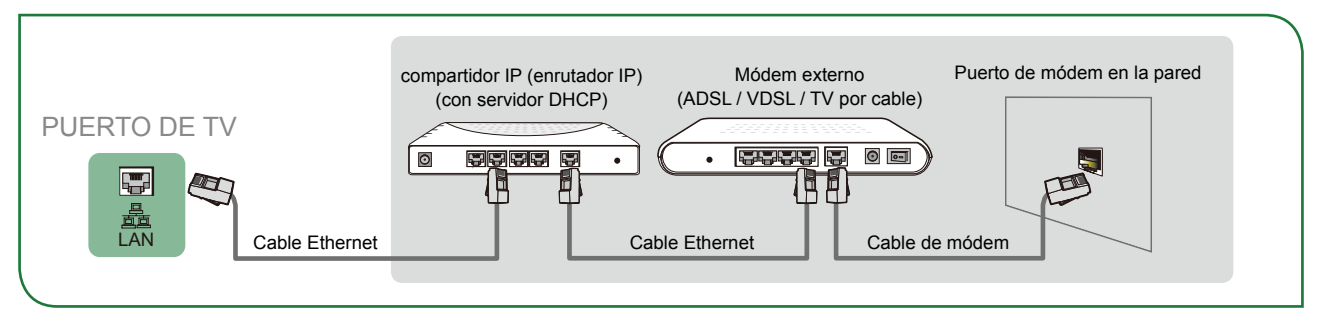

#### **Opción 3**

Dependiendo de cómo esté configurada la red, es posible conectar su TV a su LAN conectando el puerto **LAN** de su TV directamente a la toma de corriente de la red usando un cable Ethernet. Vea el diagrama de abajo.

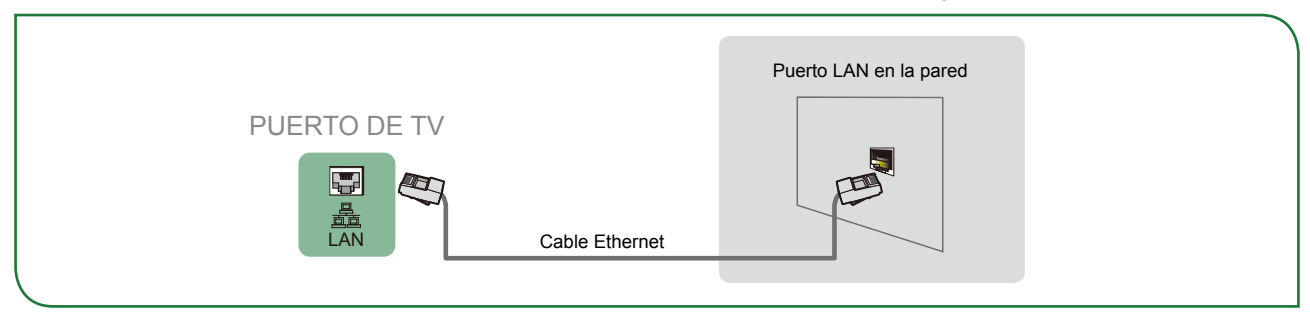

Si cuenta con una red dinámica, debe usar un módem ADSL o enrutador que sea compatible con el Protocolo de Configuración de Host Dinámico (DHCP). Los módems y enrutadores que son compatibles con DHCP proporcionan de forma automática la dirección IP, la máscara de subred, la puerta de enlace y el DNS, de tal modo que no tiene que introducirlos manualmente. La mayoría de las redes son redes dinámicas.

Algunas redes requieren una dirección de IP estática. Si su red requiere una dirección de IP estática, debe introducir la dirección de IP, la máscara de subred, la puerta de enlace y los valores de DNS manualmente en la pantalla de configuración de cable del TV cuando configure la conexión de red. Para obtener la dirección de IP, máscara de subred, puerta de enlace y los valores de DNS, póngase en contacto con su Proveedor de Servicios de Internet (ISP).

#### **NOTA**

• Puede usar módems ADSL que sean compatibles con DHCP si su red requiere una dirección de IP estática. Los módems ADSL que son compatibles con DHCP también le permiten usar direcciones de IP estáticas.

<span id="page-42-0"></span>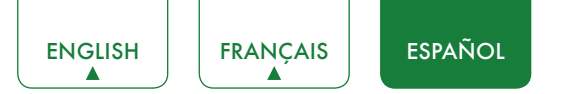

# Uso del mando a distancia del TV

# Botones del mando de su TV

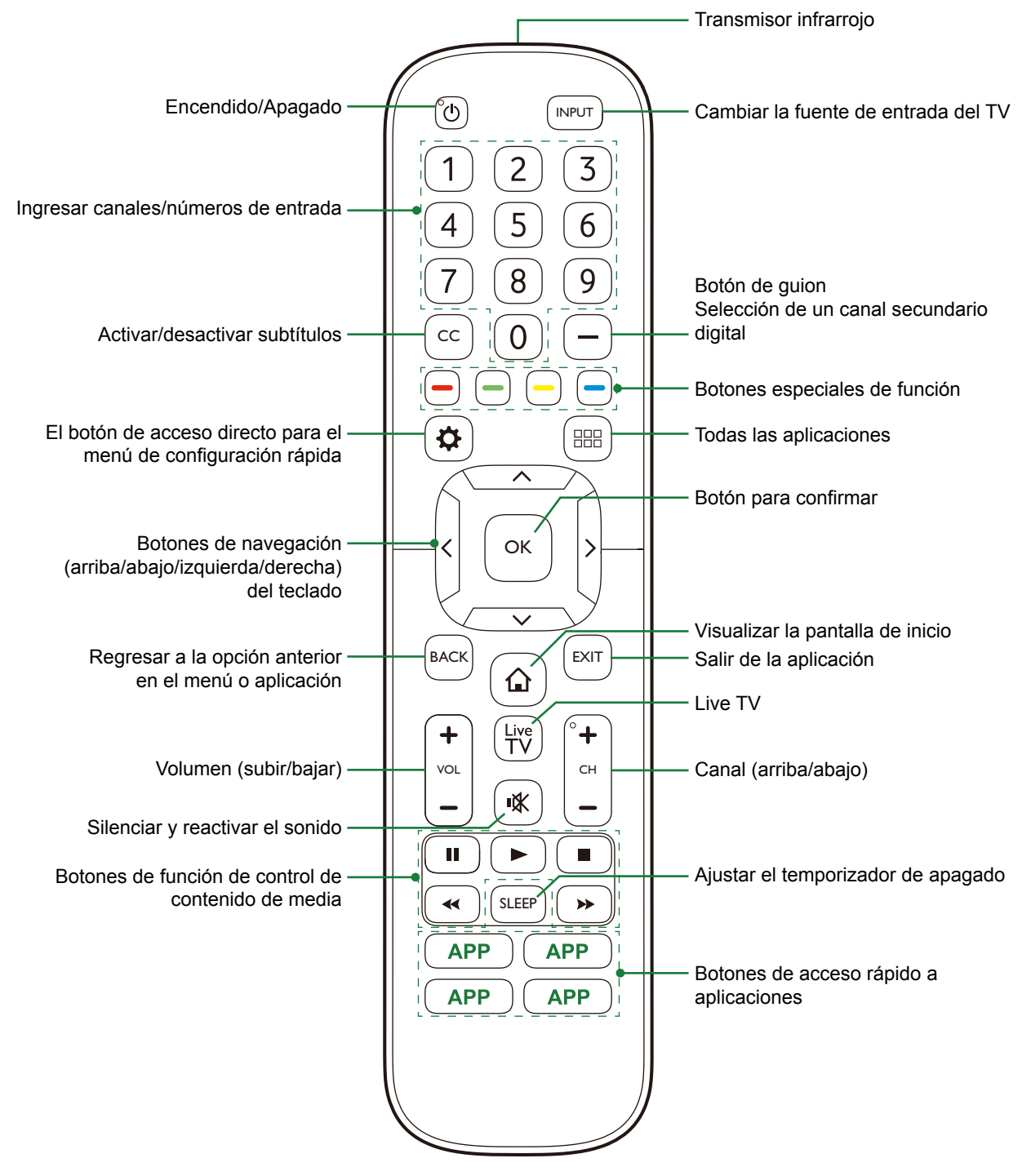

# Información de Rango del Control remoto

- El control remoto puede funcionar a una distancia de hasta 26 pies en frente del Televisor.
- Puede funcionar en un ángulo vertical u horizontal de 30 grado.

<span id="page-43-0"></span>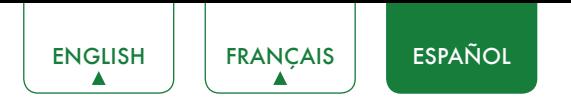

## Empiece a usar su control remoto

1. Deslice la cubierta posterior para abrir el compartimento de las pilas del control remoto.

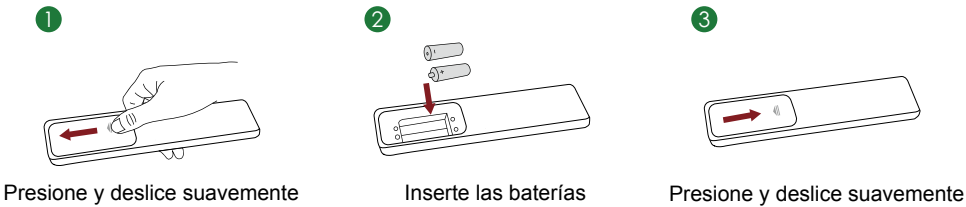

- 2. Inserte dos pilas tamaño AAA. Asegúrese que las terminales (+) y (-) de las pilas, coincidan con las terminales (+) y (-) indicadas en el compartimento de las pilas.
- 3. Coloque la cubierta del compartimento de las pilas.

#### **NOTAS**

- • Deseche las pilas en un área designada para su desecho. No las arroje al fuego.
- • Retire las pilas usadas inmediatamente para evitar que derramen en el compartimento de las pilas.
- Si no va a usar su control remoto durante mucho tiempo, retire las pilas.
- • Los productos químicos de las pilas pueden causar alergia. Si las pilas se derraman, limpie el compartimento de éstas con un paño. Si los productos químicos de las pilas entran en contacto con su piel lavarse inmediatamente.
- No mezcle pilas viejas con nuevas.
- No mezcle pilas alcalinas, estándar (carbón-zinc) o recargables (NiCd, NiMH, etc.).
- No continúe usando el control remoto si se pone caliente o recalienta.
- • Llame a nuestro Centro de Soporte inmediatamente el sitio web de soporte SHARP.

## Programe Su Cable Universal o Control Remoto Satelital para Operar Su Nuevo Televisor SHARP (sólo aplica para EE.UU.)

Si usted quisiera programar otros mandos a distancia de su nuevo Televisor SHARP, por favor consulte el Manual de Usuario suministrado por su proveedor de Cable o Satélite. El Manual del Usuario del proveedor de Cable o Satélite debería incluir instrucciones sobre cómo programar el control remoto a su televisor.

Una lista de códigos SHARP para los proveedores más comunes de Cable y Satélite se enumeran a continuación. Use el código SHARP que está asociado con su proveedor de Cable o Satélite (Si es Aplicable).

#### **DIRECTV**

0178, 10178, 10019, 10748, 11314, 11660, 11710, 11780, 12049, 10171, 11204, 11326, 11517, 11564, 11641, 11963, 12002, 12183

#### **Time Warner Cable**

386, 0178, 10178, 400, 450, 461, 456, 0748, 1463, 0463, 10463

#### **Comcast**

0178, 10178, 10463, 11463, 10748, 11314, 11660, 10171, 11204, 11326, 11517, 11641, 11780, 11785, 11892, 11963, 12002

#### **Cox Communications**

0178, 10178, 1326, 1463

#### **Dish Network**

505, 627, 538, 720, 659

Si el código SHARP asociado con su proveedor de Cable o Satélite no está en la lista, no funciona o usted puede localizar las instrucciones para programar su control remoto, llame al centro de servicio de atención al cliente de su proveedor local de Cable o Satélite.

Si su proveedor de Cable o Satélite no tiene un código SHARP disponible, por favor contáctenos.

## Usando Su Decodificador o Receptor Satelital Remoto como su Control Remoto 'Universal'

Si usted prefiere usar su Decodificador o Receptor Satelital Remoto como un 'Control Remoto Universal', visite la página de Soporte para ver una lista de códigos.

# <span id="page-44-0"></span>Finalización del menú de configuración inicial

Pulse el botón  $\left[\right]$  en el mando a distancia para encender el TV.

Después de que aparezca la pantalla que muestra el logotipo de SHARP, inicie el menú de configuración inicial.

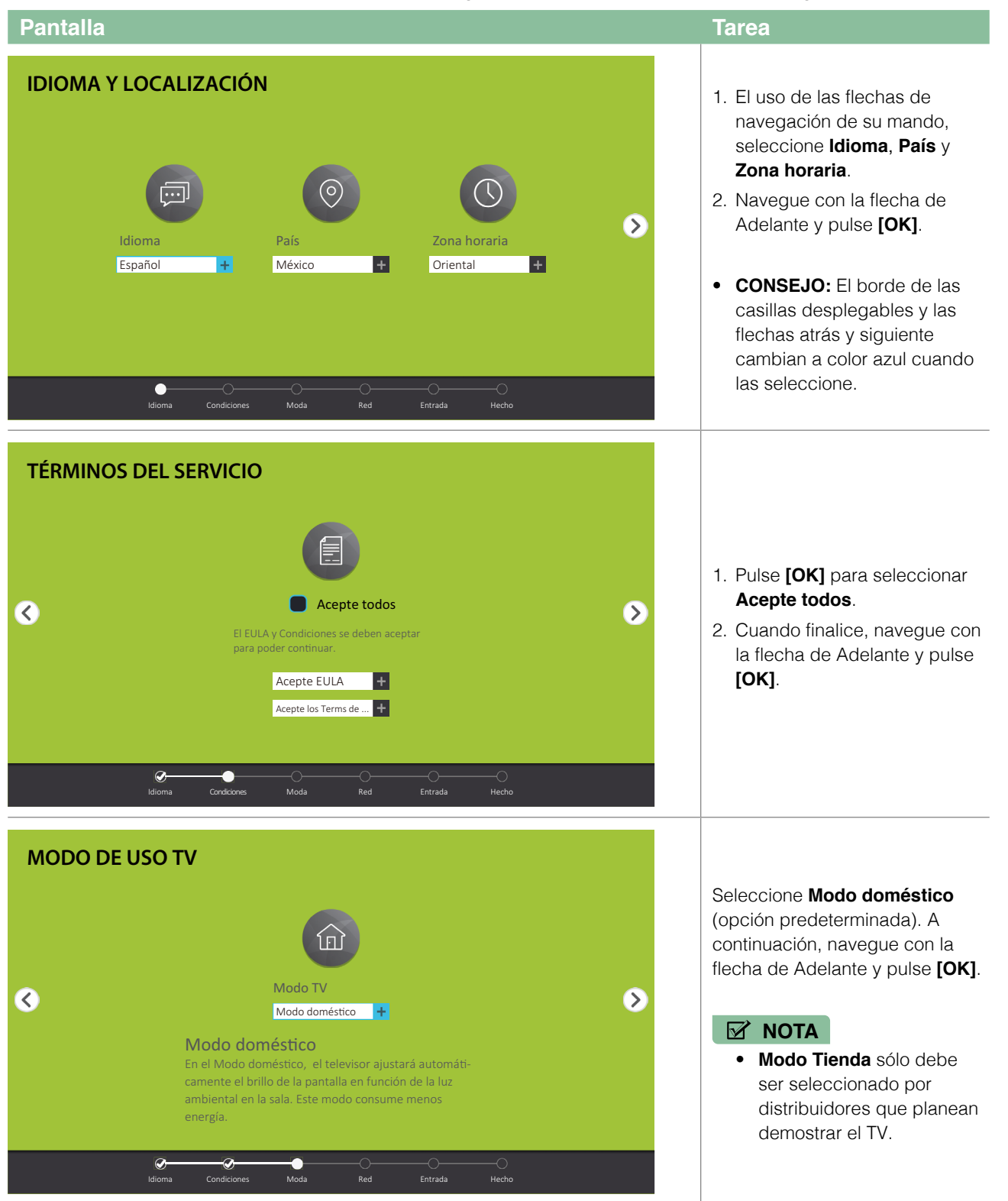

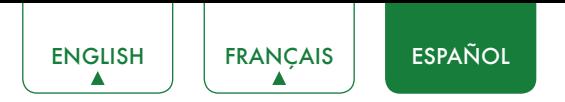

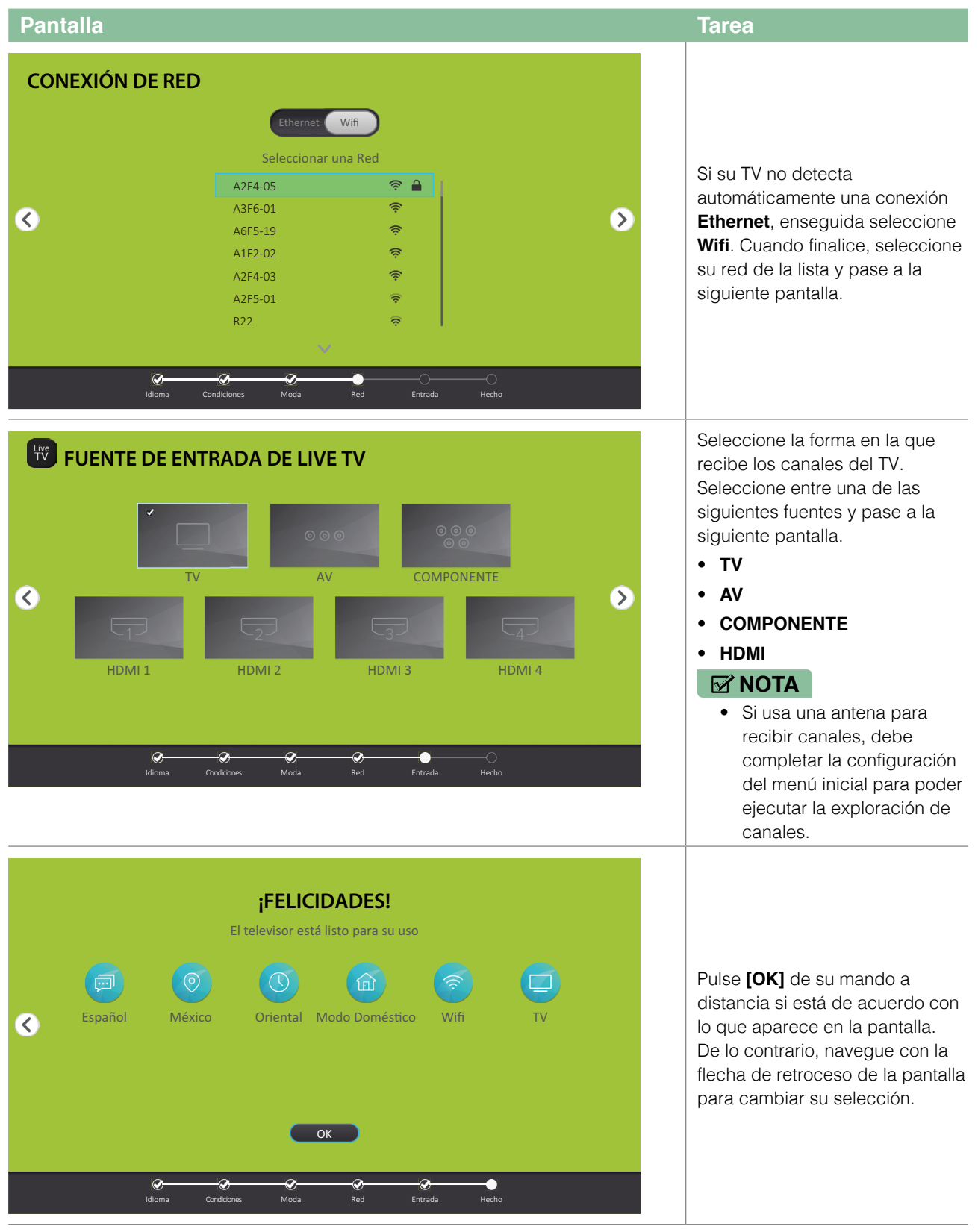

<span id="page-46-0"></span>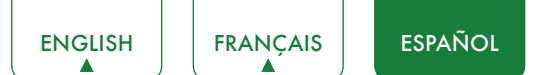

# Instrucciones de acceso directo

Puede usar los accesos directos del mando a distancia para agilizar las operaciones.

# Encendido o apagado del TV

- Para encender el TV:
- 1. Conecte el cable de alimentación de la parte trasera del TV, enseguida conecte el cable de alimentación en una toma de corriente de CA.
- 2. Cuando esté encendido el TV, pulse el botón  $\Box$  del mando a distancia para encender el TV.
- **Para apagar el TV, puse el botón [ (<sup>I</sup>) ].**

#### **NOTAS**

- • Cuando su TV se encuentra en el modo de espera, aún estará consumiendo alimentación. Para desconectar por completo la alimentación, desconecte la clavija de la toma de corriente CA.
- Si su televisor no recibe una señal de entrada durante varios minutos, entra en modo de espera de forma automática.

## Selección de la Fuente de Entrada

Seleccione la fuente de entrada según el dispositivo de vídeo que haya conectado al televisor.

Para seleccionar la fuente de entrada:

- 1. Encienda el televisor y, a continuación, pulse el botón **[INPUT]** en el mando a distancia, la lista de Fuentes aparece.
- 2. Pulse los botones **[< / >]** para seleccionar la fuente de entrada.
- 3. Pulse el botón **[OK]** para confirmar su selección.

# Uso de Live TV

Para ver programas de emisoras, pulse el botón **[Live TV]** en el mando a distancia.

## Guía de búsqueda de canales

Cuando seleccione el TV como entrada, si no se guardaron canales previamente, se le avisará que realice la búsqueda de canales. Antes de iniciar la sintonización de canales, debe especificar el modo de sintonización, **Antena** o **Cable**. También puede ir al Menú **Ajustes** > **Canal** para cambiar los ajustes del canal.

## Abrir Live TV

Después de completar la sintonización de canales por primera vez, la pantalla mostrará los consejos sobre el funcionamiento de Live TV, incluido: cómo iniciar la lista de canales, cómo iniciar la info de canal, etc.

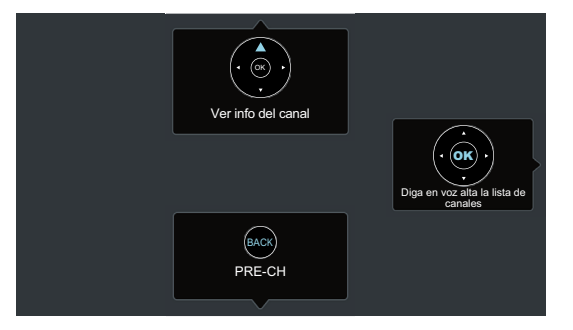

- **[OK]** Diga en voz alta la lista de canales
- **[ v ]** Ver info del canal
- **[BACK]** Ver canales recientes

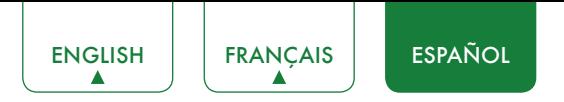

## Visualización de la información del canal

Conforme use el botón **[CH+/CH-]** en su mando a distancia para desplazarse por los canales, aparece un banner de información en la parte superior de la pantalla.

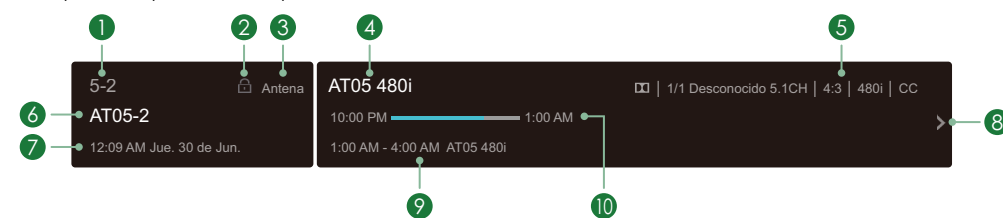

El banner de información muestra la siguiente información:

- 1. Número de canal
- 2. Estado de bloqueo
- 3. Entrada
- 4. Nómbre de programa
- 5. Mostrar identificación
- 6. Nombre de canal
- 7. Fecha y hora actual
- 8. Aviso
- 9. Hora de inicio y final del siguiente programa
- 10. Barra de progreso de inicio/finalización del programa actual

Si ve un canal en particular, puede también pulsar el botón de flecha arriba de su mando para ver la información del canal.

## Visualización de la lista de canales

Después de realizar la exploración automática de canales (si usa una antena) o si recibe canales a través de un proveedor de cable, podrá ver la lista de canales pulsando **[OK]** en el mando a distancia.

Visualizará la lista de canales en el lado derecho de la pantalla.

## Creación de la lista de Favoritos

Para acceder rápidamente a los canales más vistos, puede crear la lista de Favoritos.

Para crear la lista de favoritos:

- 1. Pulse el botón **[ ]** del mando a distancia.
- 2. Pulse el botón **[ > ]** para visualizar el menú **Ajustes**.
- 3. Seleccione **Canal** > **Lista de favoritos**.
- 4. Con los botones **[ <sup>v</sup> / v ]** del mando seleccione un canal y pulse el botón **[OK]**.

Como confirmación, junto al canal aparecerá un indicador en forma de corazón indicando que se ha agregado exitosamente.

## Visualización de la lista de Favoritos

Para ver los canales que ha agregado a su Lista de favoritos simplemente pulse **[OK]** en el mando a distancia para ver la Lista de canales.

La lista de canales aparece en el lado derecho de la pantalla y se muestran iconos en forma de corazón junto a los canales que conforman la lista de Favoritos. Puede pulsar los botones **[ < / > ]** para cambiar la lista de canales (**Antena** o **Cable**) y la lista de **Favoritos**.

<span id="page-48-0"></span>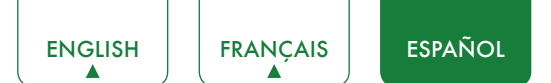

# Ajustes básicos

Su TV SHARP cuenta con muchas funciones de ajuste de TV que le permiten personalizar la imagen basándose en las preferencias de visualización y en el entorno. Conforme navegue por las distintas pantallas para tener acceso a los ajustes, algunos indicadores aparecen con las palabras 'Activado' y 'Desactivado' y en algunos casos los símbolos abierto y cerrado  $\circ$ . El indicador  $\circ$  significa que está desactivada la función.

# Uso del menú de Ajustes

Puede pulsar el botón [ $\ddot{\bullet}$ ] para tener acceso al menú Ajustes rápidos, enseguida pulse el botón [>] en el teclado para ver el menú **Ajustes**.

El **Menú Ajustes** consiste de los siguientes ajustes:

- • **Imagen**
- • **Sonido**
- • **Canal**
- • **Red**
- • **Sistema**
- • **Acerca TV**

En cada menú, usted puede:

- Pulse los botones **[ v / v ]** para seleccionar un elemento.
- **Pulse los botones <b>[OK]** para ingresar al submenú.
- Pulse los botones **[ < / > ]** para ajustar el valor.
- **Pulse el botón [BACK]** para regresar al menú anterior.
- Pulse el botón **[EXIT]** para salir del menú.

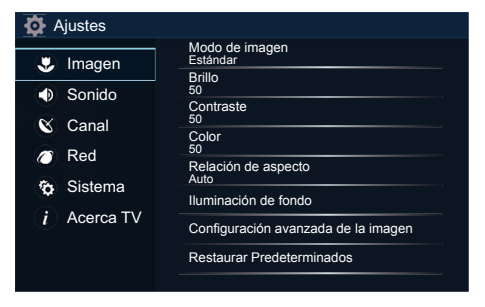

<span id="page-49-0"></span>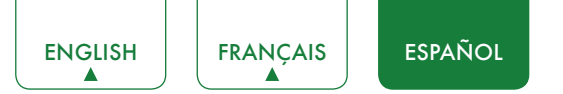

## Menú de Imagen

**Modo de imagen:** Si desea configurar los ajustes para su imagen, existen seis tipos de modo de imagen disponibles: **Vívido**, **Estándar**, **Teatro**, **Ahorro de energía**, **Juego** y **Deporte**.

Una vez elegido el modo, puede ajustar la imagen basándose en los siguientes ajustes:

- **Brillo:** Ajustar el nivel de Brillo para generar imágenes más claras o más oscuras.
- **Contraste:** Ajustar el nivel de Contraste para aumentar o disminuir el brillo con el que aparecen las imágenes.
- **Color:** Ajuste la intensidad de color de la imagen para obtener una imagen más vibrante.
- **Relación de aspecto:** Ajuste la Relación de aspecto para ampliar o reducir la imagen. Puede seleccionar lo siguiente: **Normal**, **Zoom**, **Ancho**, **Cine**, **MAPA DE PIXEL 1:1**, **Panorámico**, **Directo** y **Auto**.
- **Iluminación de fondo:** Algunos modelos tienen una configuración de **Control dinámico de la iluminación de fondo** la cual puede cambiar entre Apagado, Alto o Bajo. Algunos modelos tienen un ajuste de **Atenuación local**  disponible que habilitará el TV para que ajuste de forma automática la luz de fondo por secciones en conformidad con los cambios de la imagen y aumenta el contraste. El ajuste de la **Iluminación de fondo** le permite ajustar la cantidad de brillo que desea aplicar en las imágenes. Adicionalmente, existe el ajuste **Sensor ECO** que está disponible para permitir que el TV ajuste de forma automática los ajustes de la imagen en conformidad con la cantidad de luz ambiental de su habitación. El ajuste de la **Iluminación de fondo mínima** le permite ajustar la cantidad de brillo que desea aplicar en las imágenes. Esta es una función de ahorro económico porque reduce el consumo de energía.
- **Configuración avanzada de la imagen:** Ajustar la configuración avanzada de las imágenes basada en sus preferencias de visualización.
	- • **Visualización:** Realice la configuración avanzada de la imagen en la fuente de componente.
	- • **Sobreescaneo:** Cambie la configuración del tamaño de vídeo para recortar ligeramente los bordes de la imagen mostrada.
	- • **Tono:** Ajuste los colores desde verde a magenta para ver los tonos de piel natural de las personas en la pantalla.
	- **Nitidez:** Ajustar la nitidez o lo atenuado que desea que se vean los bordes de las imágenes.
	- • **Movimiento ultra suave:** Este ajuste minimiza las imágenes posteriores que se dejaron en la pantalla cuando se visualizan objetos de rápido movimiento. Puede ajustar entre Apagado, Claro, Estándar o Suave. El ajuste Suave producirá una imagen más suave y el ajuste Claro generará una imagen con menos movimiento (destello).

#### **NOTA**

- • Algunos modelos no son compatibles con esta función.
- • **Reducción de ruido:** Mejorar la claridad de la imagen al reducir el ruido.
- • **Contraste Adaptativo:** Oscurecer las zonas oscuras y aclarar las áreas claras de las imágenes automáticamente para ver más detalles.
- **Temperatura de color:** Seleccione una temperatura de color predefinida.
- • **Balance de blancos:** Ajustar la intensidad de las luces rojas, verdes y azules para ver los verdaderos colores de todas las imágenes en la imagen.
- • **Sintonizador de color: Color**, la **Saturación** y el **Brillo** de los colores.
- **Restaurar Predeterminados:** Restaurar todos los ajustes de imagen en el modo de imagen actual a los valores predeterminados de fábrica.

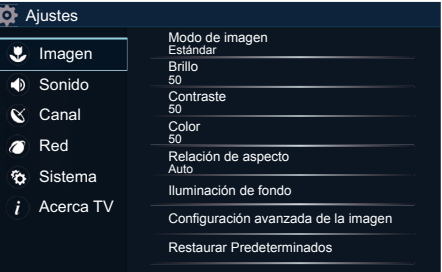

<span id="page-50-0"></span>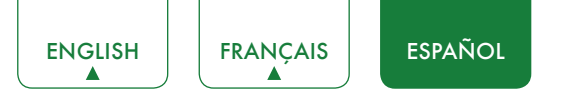

# Menú Sonido

**Modo de sonido:** Seleccione el modo de sonido predefinido para que coincida con el tipo de contenido que está escuchando: **Estándar**, **Teatro**, **Música**, **Diálogo** y **Nocturno**.

Una vez elegido el modo, puede ajustar el audio basándose en los siguientes ajustes:

- **Mejoras de audio:** La Total Technology™ proporciona la mejor experiencia posible de su TV.
	- **Total Sonics: Optimiza la calidad de sonido en general** aumentando los graves, haciendo que los diálogos sean claros y naturales; ampliando de este modo el campo de sonido.
	- **Total Surround<sup>®</sup> Total Surround:** Proporciona una experiencia de sonido envolvente con proceso psicoacústico para enviar el sonido a un lado, atrás y en la parte superior del visor. Para obtener mejores resultados con Completamente acústico.
	- • **Total Volume:** Mantiene niveles consistentes de sonoridad desde una amplia gama dinámica de programas, comerciales con mucho ruido y cambios de canal o entrada.
- **Configuración avanzada de audio:** Sintonizar la configuración de audio y la calidad del TV.
	- • **Ecualizador:** Aumentar el volumen a diferentes frecuencias.
	- • **Sincr. labios:** Sincroniza la imagen mostrada con la salida de audio.
	- • **Balance:** Ajustar la intensidad del altavoz izquierdo y derecho para optimizar el audio en una ubicación específica.
	- • **Salida digital de audio:** Seleccione el formato de la salida de audio digital que mejor se adapte al tipo de dispositivo de audio. Por ejemplo, seleccione **RAW** (que es audio no comprimido en la forma de RAW) si tiene un Sistema de altavoces con sonido envolvente 5.1. Seleccione **PCM** si tiene un amplificador que no es compatible con la tecnología Dolby Digital.
	- • **Retraso audio digital:** Ajustar el tiempo de retardo de salida de audio digital para sincronizar el sonido de un altavoz externo con las imágenes en el televisor.
	- • **Altavoz y ARC del TV:** Seleccionar el altavoz del televisor o un altavoz externo para la salida de sonido.
	- • **Salida de audio:** Cambiar la forma en que se envía el audio a través del tipo de dispositivo que esté conectado al puerto de salida de audio de su TV.
- **Restaurar Predeterminados:** Restaurar todos las configuraciones de audio en el modo de audio actual a los valores predeterminados de fábrica.

# Menú Canal

- **Modo sintonizador:** Seleccione si desea recibir canales de TV por aire (antena) o a través de un codificador de cable como entrada durante la exploración de un canal.
- **Detección automática de canales:** Buscar automáticamente los canales para ver la programación de su fuente de TV.
- **Omitir canales:** Omitir un canal que el televisor recogió durante una búsqueda anterior de canales.
- **Lista de favoritos:** Acceder rápidamente a los canales que más ve mediante la creación de una Lista de favoritos.

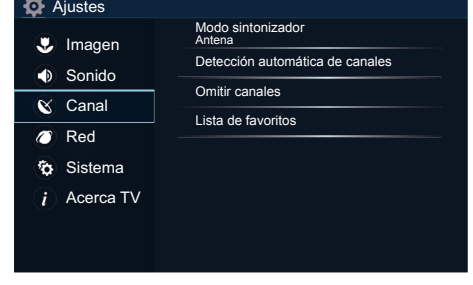

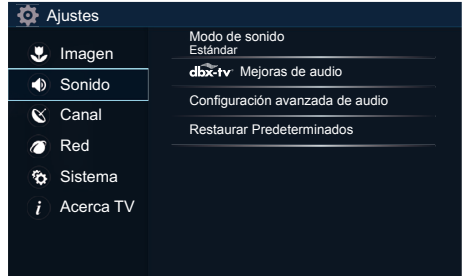

# <span id="page-51-1"></span>Menú de Red

**Configuración de la red:** Configurar la red para tener acceso completo a las funciones del TV Inteligente.

Cuando el tipo de conexión sea **Ethernet**, significa que ha seleccionado una conexión de red por cable para tener acceso a Internet.

- • **Ethernet:** Mostrar el estado de conexión de red.
- • **Configuración de modo IP:** Configurar el ajuste de IP para la conexión de red.

Cuando el tipo de conexión sea **Inalámbrica**, significa que ha seleccionado una conexión de red inalámbrica para tener acceso a Internet.

- • **Configuración avanzada:** Configurar los ajustes avanzados de red inalámbrica para el TV.
- • **Redes disponibles:** Seleccione una red disponible para conectarse. Puede agregar una red inalámbrica o renovar la red inalámbrica.

Cuando el tipo de conexión este **Apagado**, significa que ha desactivado la conexión a Internet.

- **Información de la red:** Ver información sobre su conexión de red.
- **Stream Anyview:** Comparta vídeo, música u otro contenido desde otro dispositivo en la pantalla de su TV.
- **Nombre del TV:** Elegir un nombre para su TV. El nombre se mostrará a los dispositivos que estén disponibles para el intercambio de datos.

Ajustes  $\ddot{ }$  Imagen Sonido  $\overline{\mathbb{C}}$  Canal Red Sistema Acerca TV

 $\blacksquare$ 

 $\bullet$  $\ddot{\sigma}$ 

## Menú de Sistema

- **Ubicación:** Seleccionar la ubicación desde donde verá el TV.
- **Hora:** Establecer la hora actuales en función de su ubicación.
	- • **Zona horaria:** Seleccionar su zona horaria.
	- • **Formato de hora:** Configurar la hora para mostrar un formato de 12 o 24 horas.
	- • **Horario de verano:** Seleccionar si desea aplicar el horario de verano al TV.
	- • **Fecha/Hora:** Configurar Fecha y Hora.
	- • **Temporizador de encendido:** Activa el Temporizador de encendido y alterna entre Apagado, Una vez o Diario.
	- • **Temporizador de apagado:** Activa el Temporizador de apagado y alterna entre Apagado, Una vez o Diario.
	- • **Temporizador de reposo:** Ajuste el Temporizador de reposo para que se apague automáticamente el TV en el tiempo especificado: Apagado, 10 minutos, 20 minutos, 30 minutos, 40 minutos, 50 minutos, 60 minutos, 90 minutos y 120 minutos.
- **Idioma:** Ajuste el **Menú de idioma** y el **Idioma preferido de audio** para el TV.
- **Control parental:** Active el Control parental para bloquear ciertos programas no aptos para niños. La contraseña predeterminada es 0000. Para obtener más información sobre el Control parental, consulte *[Control parental en la](#page-53-1)  [página 22](#page-53-1)*.
- **Configuración de la aplicación:** Configuración del conjunto de aplicaciones de su TV.
	- • **Netflix:** Eliminar este televisor de su cuenta de Netflix. Póngase en contacto con Netflix si quiere dejar de recibir facturas por su servicio.
	- • **ESN:** Muestra el número de serie electrónico de Netflix.
	- • **VUDU:** Eliminar este televisor de su cuenta de VUDU. Póngase en contacto con VUDU si quiere dejar de recibir facturas de su servicio.

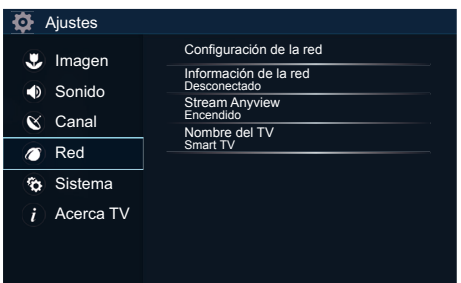

Ubicación México Hora Idioma Control parental Configuración de la aplicación Subtítulos ocultos Función HDMI Configuración avanzada

## <span id="page-51-0"></span>[ENGLISH](#page-1-0) | FRANÇAIS | ESPAÑOL

<span id="page-52-0"></span>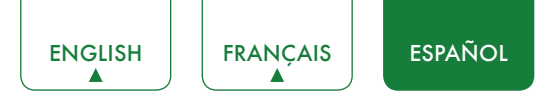

- **Subtítulos ocultos:** Ajuste los Subtítulos.
	- • **Subtítulos analógicos:** Seleccione el ajuste de Subtítulos analógicos entre Apagado, CC1-CC4, TEXTO1- TEXTO4.

**CC1-CC4:** Los subtítulos ocultos aparecen en una pequeña barra en la parte inferior de la pantalla. CC1 usualmente es la versión "impresa" del audio. CC2-CC4 muestran el contenido proporcionado por la emisora.

**TEXTO1-TEXTO4:** Subtítulos ocultos que cubren la mitad o toda la pantalla. TEXTO1-TEXTO4 muestran el contenido proporcionado por el emisor.

**Apagado:** Para desactivar los Subtítulos analógicos.

- • **Subtítulos digitales:** Seleccione el ajuste de los Subtítulos digitales: Apagado, CS1-CS6.
- • **Configuración de subtítulos ocultos digitales:** Existen dos estilos de subtítulos. Una es la función automática establecida por la emisora, mientras que la otra está personalizada en donde puede ajustar el **Tamaño**, **Fuente**, **Color de texto**, **Opacidad del texto**, **Color de fondo**, etc.
- **Función HDMI:** Configure cómo controlar los dispositivos de CEC habilitados con el control remoto del televisor.
	- **Control CEC & MHL:** Permitir que los dispositivos HDMI se controlen entre sí.
	- • **Dispositivo de desconexión automática:** Apagado automático de dispositivos CEC HDMI cuando se apaga el TV.
	- • **Encendido automático de la TV:** Permitir que el televisor se encienda con los dispositivos CEC habilitados.
	- • **Conexión de dispositivos:** Permitir que los dispositivos CEC habilitados se comuniquen entre sí cuando se conectan a través de un cable HDMI.
	- • **Listas de dispositivos CEC:** Ver una lista de todos los dispositivos CEC habilitados.

#### **NOTAS**

- • Los cables HDMI deben usarse para conectar dispositivos compatibles con CEC HDMI a su TV.
- La función HDMI-CEC del dispositivo conectado debe estar activada.
- • Si conecta un dispositivo HDMI que no es compatible con CEC HDMI, no funcionarán todas las funciones de control HDMI-CEC.
- • Dependiendo del dispositivo HDMI conectado, la función de control HDMI-CEC podría no estar disponible.
- **Configuración avanzada:** Acceso al menú de Configuración avanzada.
	- • **Límite de tiempo de menú:** Defina el tiempo que desea visualizar el menú: 10s, 20s , 30s , 60s o Apagado.
	- • **Modo de uso:** Ajuste el TV para usar en Modo doméstico o Modo Tienda (algunos modelos tienen un Modo Tienda con vídeo 4K).
	- • **Etiquetas de entrada:** Editar las etiquetas de entrada.
	- • **Fuente de tv en vivo:** Seleccione la entrada predeterminada seleccionada por el botón Live TV del mando a distancia.
	- • **Asistente de configuración:** Utilizar el asistente de configuración para obtener instrucciones que le ayuden a configurar su TV.
	- • **Indicador de alimentación:** Ajuste el Indicador de alimentación para encender el TV cuando esté apagado.

## Acerca del menú del TV

- **Información de sistema:** Ver información del sistema.
- **Descargo de responsabilidad legal:** Lea el Descargo de responsabilidad legal.
- **Actualización automática del Firmware:** Configurar su televisor para recibir automáticamente la última versión del firmware.
- **Comprobar la actualización de firmware:** Comprobar para asegurarse de que su TV ha recibido el último firmware.
- **Restaurar a los valores de fábrica:** Restaurar el televisor a la configuración predeterminada de fábrica.

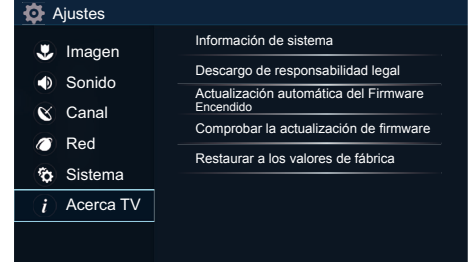

<span id="page-53-0"></span>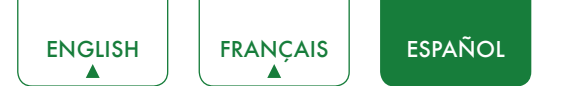

# <span id="page-53-1"></span>Control parental

El ajuste Control parental le permite bloquear el contenido que no es apropiado para niños. Puede realizar esto creando un código de acceso de 4 dígitos. El código de acceso predeterminado es 0000.

## Encendido del Control parental

- 1. Pulse el botón **[ ]** del mando a distancia.
- 2. Pulse el botón **[ > ]** para visualizar el menú **Ajustes**.
- 3. Seleccione **Sistema** > **Control parental**.
- 4. Pulse el botón **[OK]** en el mando a distancia: se visualiza una ventana para Introduzca PIN. Con el teclado numérico de su mando, introduzca la contraseña predeterminada de fábrica 0000 y pulse **[OK]**.
- 5. Vaya a **Bloqueos**.
- 6. Pulse el botón **[OK]** para Encendido el bloqueo.

Podrá visualizar que el resto de ajustes del Control parental cambian de un estado de color gris a uno resaltado. Cuando esto ocurre, empiece a agregar otros ajustes a **Tiempo de bloqueo**, **Bloqueo de canal**, **Bloqueo de programa**, **Bloqueo de entrada**, **Cambiar PIN** o **Restaurar valores predet. Control parental**.

- **Tiempo de bloqueo:** Bloquear ciertos canales y programas durante ciertos períodos de tiempo.
- **Bloqueo de canal:** Bloquear los programas por canal cuando se enciende la función de control parental.
- **Bloqueo de programa:** Bloque programas en conformidad con su TV o clasificación MPAA (vídeo) cuando tenga activada la función Control parental y haya seleccionado la clasificación que será bloqueada.
- **Bloqueo de entrada:** Bloquear el contenido de los dispositivos que están conectados a ciertos puertos de televisión.
- **Cambiar PIN:** Cambiar el PIN que utiliza para acceder a los controles parentales. Si desea cambiar la contraseña de control parental, primero ingrese la nueva contraseña y vuelva a ingresarla para confirmarla.

#### **NOTA**

- • Si olvida su contraseña, llame al **Centro de cuidado de aparatos eléctricos para el cliente de SHARP**.
- **Restaurar valores predet. Control parental:** Restaurar la configuración del control parental al valor predeterminado de fábrica.

## Descripción de clasificación de TV de EE. UU.

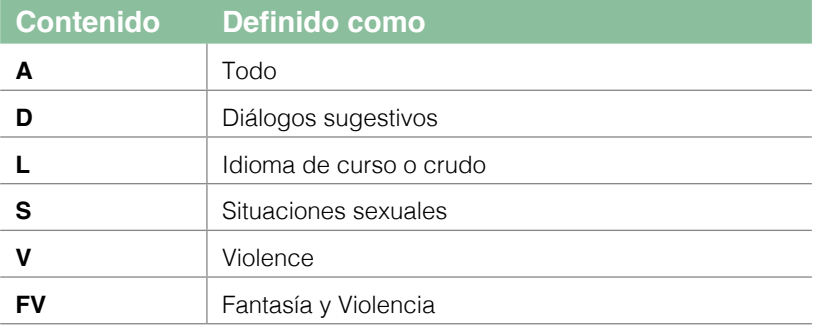

## Descripción de clasificación basada en la edad

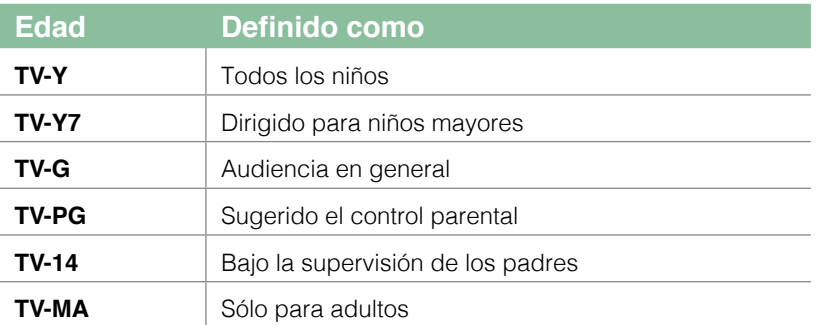

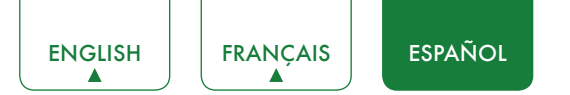

## Clasificación de vídeos EE.UU.

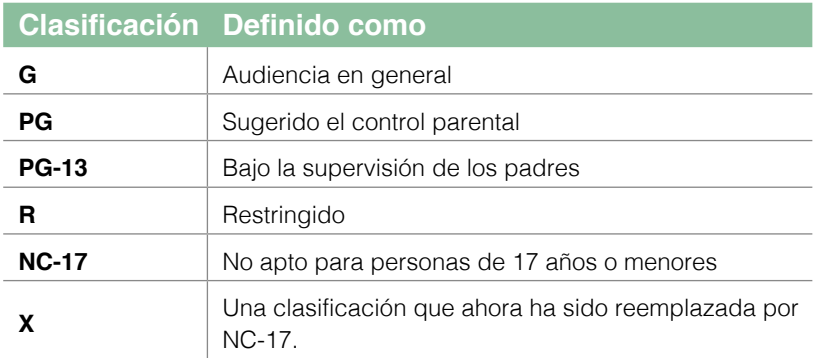

## Clasificación en inglés canadiense

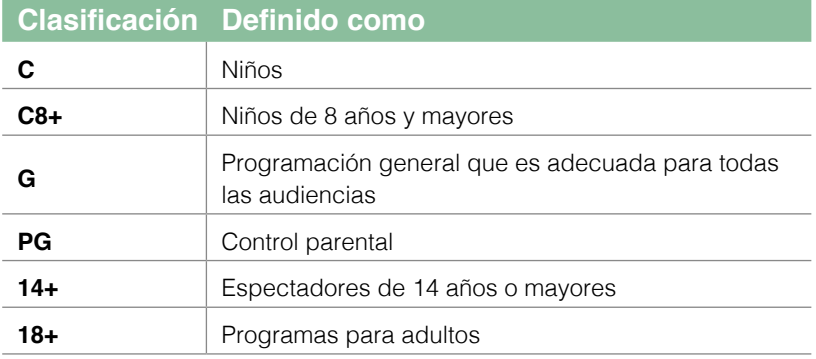

## Clasificación en francés canadiense

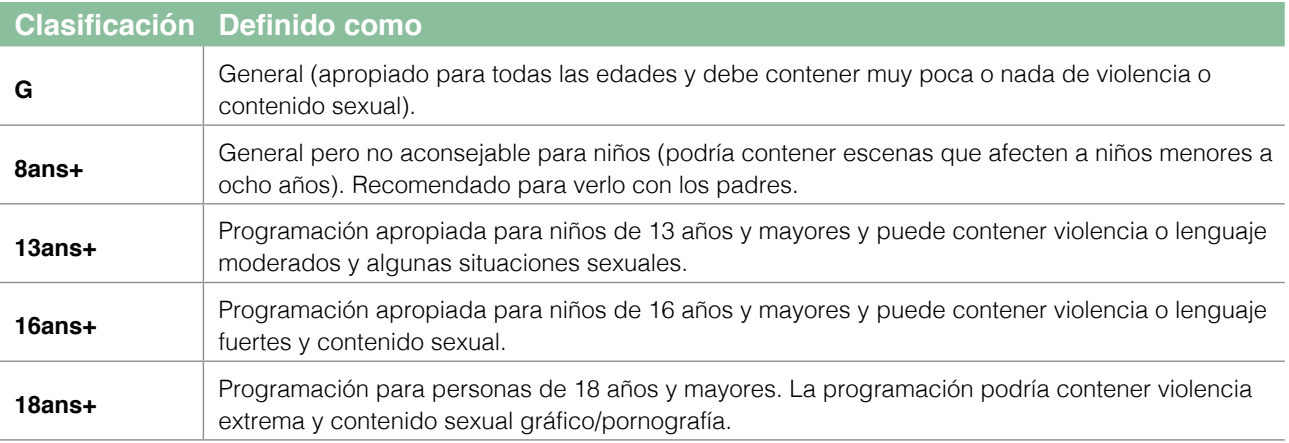

## **NOTA**

• Todas las clasificaciones que son superiores a los que ha seleccionado también se bloquean. Por ejemplo, si desea bloquear la clasificación PG-13, entonces la clasificación superior (R y NC-17) se bloquea de forma automática también.

<span id="page-55-0"></span>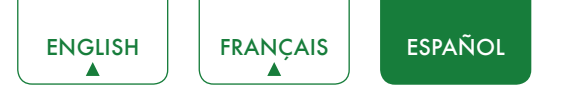

# Ajustes avanzados del TV

# Familiarizarse con la pantalla de Inicio

El diseño simple del menú de la pantalla **Inicio** facilita la navegación. Sirve como ubicación central para tener acceso a **Premier Aplicaciones**, **Recomendación**, **Historial**, **Multimedia**, **Aplicaciones**, o **Entradas** en la parte trasera del TV que ha conectado a dispositivos externos.

Para tener acceso a la pantalla Inicio, pulse el botón **[ ]** en el mando a distancia y use los botones del D-pad para realizar la selección.

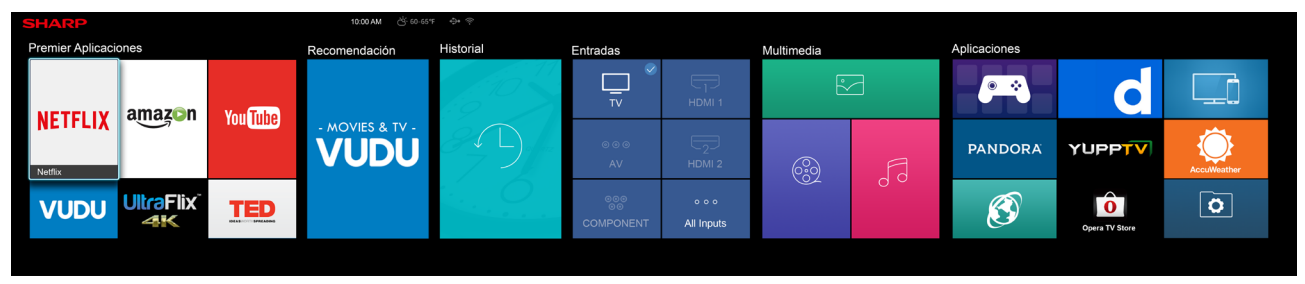

## Indicadores e iconos en la parte superior de la pantalla Inicio

Siempre puede ver la hora actual en la esquina superior derecha de la pantalla Inicio.

Si su TV está conectado a Internet a través de una conexión inalámbrica, el icono  $\widehat{\mathbb{R}}$  se visualizará en la esquina superior derecha de la pantalla. Esta ubicación es muy conveniente para que determine si todavía está conectado a Internet durante el uso de su TV.

Si su TV está conectado a Internet, en la esquina superior derecha de la pantalla se visualizarán las condiciones actuales del clima.

Adicionalmente, si tiene conectado un dispositivo (como una memoria) en un puerto USB y su TV lo reconoce, también se visualizará el icono  $\rightarrow$  del dispositivo en la misma área.

### Nombres de las secciones que aparece en la pantalla Inicio

La pantalla Inicio muestra las siguientes secciones:

- • **Premier Aplicaciones**
- • **Recomendación**
- • **Historial**
- • **Entradas**
- • **Multimedia**
- • **Aplicaciones**

# **Entradas**

Cada vez que tiene acceso a la pantalla Inicio, los iconos de las entradas serán mostrados en la pantalla. Las entradas conectadas a un dispositivo externo estarán resaltadas Las entradas que no están conectadas a un dispositivo externo estarán en color gris.

<span id="page-56-0"></span>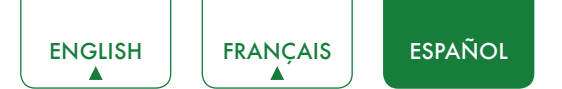

# <span id="page-56-1"></span>**Multimedia**

Multimedia es una ubicación central para que vea y escuche los distintos tipos de contenido (por ejemplo, fotos, música y vídeos) a través de los siguientes métodos:

- • Una unidad o disco duro USB.
- • Teléfono móvil, tableta u otros dispositivos personales compatibles: Puede transmitir vídeos, imágenes y fotos que están almacenados en su dispositivo personal compatible y reproducir o ver el contenido en su TV.

Cuando conecte su unidad u otro dispositivo personal al TV, el TV automáticamente lo detecta y muestra el icono del dispositivo en la esquina superior derecha de la pantalla.

### Paneles que aparecen en la pantalla Multimedia

La pantalla Multimedia muestra cuatro paneles: **Imagen**, **Vídeo**, **Música** y **Todo**.

## Formatos de archivo que son compatibles

#### **NOTA**

• Debido a las diferencias en las herramientas de programación y a otros factores, algunos de los formatos de archivo son listados o podrían no ser compatibles.

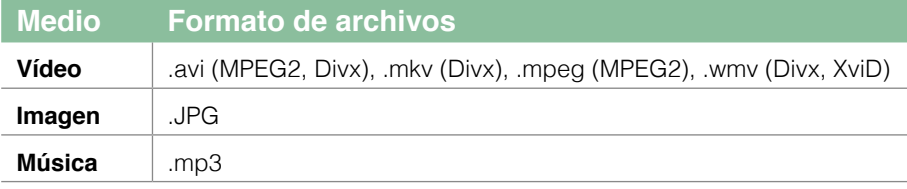

## Exploración de contenido

Para explorar a través del contenido basándose en el tipo que desea acceder:

- 1. Navegue a la pestaña de menú apropiada en el lado izquierdo de la pantalla y seleccione **Música**, **Vídeo**, **Imagen** o **Todo**. La biblioteca de elementos se muestra en el lado derecho de la pantalla.
- 2. Navegue al lado derecho de la pantalla y haga clic en el nombre de la carpeta que contiene el contenido.
- 3. Realice la selección para reproducir o ver el contenido.
- Si desea cerrar el centro Multimedia, pulse el botón **[EXIT]** en el mando a distancia.

## Visualización de imágenes como pase de diapositivas

Para ver las imágenes como pase de diapositivas:

- 1. Navegue a la pestaña Imagen.
- 2. Haga clic en Iniciar pase de diapositivas.

Inicia la reproducción del pase de diapositivas de sus imágenes. Para detener el pase de diapositivas, pulse el botón **[OK]** en el mando a distancia y púlselo de nuevo para reiniciarlo.

## Visualización de vídeos

Mientras visualiza los vídeos podrá ver el número de iconos en la parte inferior de la pantalla. Puede usar los botones de navegación del mando a distancia para seleccionar estos iconos que controlarán el vídeo.

<span id="page-57-0"></span>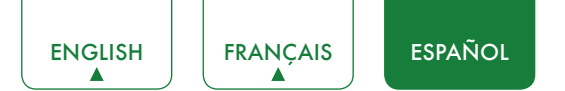

# Aplicaciones

Existe un gran número de aplicaciones instaladas de fábrica para que las elija de acuerdo a sus preferencias de entretenimiento.

## Instalación de una aplicación

Aunque su TV cuenta con numerosas aplicaciones instaladas de fábrica, es posible que existan otras que puede descargar.

Para instalar una aplicación:

- 1. Desde la pantalla Inicio, haga clic en el icono **Opera TV Store**.
- 2. Navegue a la pestaña **Buscar** en la parte superior de la pantalla.
- 3. Inicie escribiendo el nombre de la aplicación. Conforme escriba las primeras dos o tres letras, Opera Store le sugiere palabras para realizar de forma rápida la búsqueda.
- 4. Use los botones de navegación de su mando para seleccionar la aplicación. Una página muestra la descripción de la aplicación.
- 5. Haga clic en **ABRIR** o **AÑADIR A FAVORITOS**.

## Eliminación de una aplicación

Solamente puede eliminar aplicaciones que ha descargado al TV. Las aplicaciones instaladas de fábrica no se pueden eliminar.

Para eliminar una aplicación:

- 1. Desde la pantalla Aplicaciones, haga clic en el icono **Editar**.
- 2. Use los botones de navegación del mando a distancia para seleccionar la aplicación que desea eliminar.

#### **NOTA**

- $\bullet$  La aplicación que tiene el icono  $\circledast$  en la esquina superior derecha se puede eliminar.
- 3. Pulse el botón **[OK]** del mando a distancia. Aparece un mensaje de diálogo que le pregunta si está seguro de que desea eliminar la aplicación.
- 4. Haga clic en **OK**. Aparece un mensaje de confirmación y se elimina el icono de la pantalla de la lista de Apps.

#### **NOTA**

- • Si se elimina una aplicación, la información relacionada con esa aplicación también es eliminada.
- 5. Use los botones de navegación para seleccionar el icono **Completar**.

## Movimiento de los iconos de aplicaciones

Las aplicaciones no se pueden mover alrededor de la pantalla.

## Personalización del nombre de su TV

Si cuenta con varias TV en su casa, es posible personalizar el nombre de su TV. Al proporcionar un nombre a su TV, se facilitará la identificación de la misma al conectar dispositivos al TV para transmitir contenido o reflejar el contenido.

Para personalizar el nombre de su TV:

- 1. Pulse el botón **[ ]** del mando a distancia.
- 2. Pulse el botón **[ > ]** para visualizar el menú **Ajustes**.
- 3. Vaya a **Red** > **Nombre del TV**.
- 4. Seleccione **Entrada de usuario** para visualizar el teclado y empezar a escribir el nombre.
- 5. Cuando haya finalizado, apague el TV y enciéndalo nuevamente para que el cambio tenga efecto.

<span id="page-58-0"></span>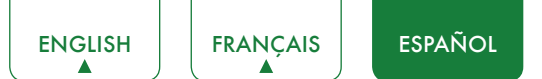

## Uso de Anyview Cast para reflejar el contenido de su dispositivo en la pantalla del TV

Anyview Cast es una aplicación que le permite compartir (o transmitir) un vídeo, audio o imagen de su dispositivo Android al TV.

## Desde su tableta o teléfono

Para reflejar el contenido de su tableta o teléfono en el TV:

- 1. Usando el mando a distancia, pulse el botón **[ ]**, enseguida pulse el botón **[ > ]** para visualizar el menú **Ajustes**. Vaya a **Red** > **Configuración de la red** y seleccione **Inalámbrica**.
- 2. Pulse el botón **[ ]** de su mando a distancia y seleccione la aplicación **Anyview Cast**.
- 3. Encienda la función de visualización inalámbrica en su dispositivo basado en Android.

#### **NOTA**

- • Algunos dispositivos Android podrían no ser compatibles.
- 4. Ubique su TV en la lista de dispositivos que se muestra y selecciónela.
- 5. Espere que se complete la barra de progreso "Creación de la conexión" en la pantalla del TV y el vídeo o la imagen serán mostrados en un momento.

<span id="page-59-0"></span>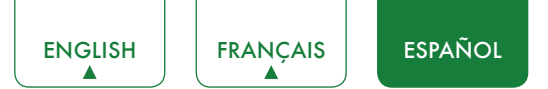

# Actualización de software de su TV

El software (también referido como firmware) forma parte de su TV. Proporcionaremos actualizaciones de software para mejorar de forma continua su TV y corregir problemas que pueden tener un impacto en su experiencia de usuario; por lo tanto, recomendamos que mantenga conectado su TV a Internet para recibir actualizaciones de forma automática cuando estén disponibles.

Puede seleccionar la recepción de actualizaciones o comprobar actualizaciones de software e instalarlas manualmente.

#### **NOTA**

• Mientras actualiza el TV, no interrumpa el progreso (incluida la desactivación de la conexión a Internet o el TV).

### Comprobación automática de actualizaciones

Para que su TV reciba notificaciones de software de forma automática, debe estar Encendido y conectada a Internet. La configuración **Actualización automática del Firmware** (que habilita su TV para que reciba actualizaciones de forma automática) está Encendido como ajuste predeterminado.

#### **NOTA**

• Cuando está encendido su TV y se buscan actualizaciones, el programa que se está visualizando no será interrumpido.

## Desactivación de la función Actualización automática del Firmware

Si no desea que su TV compruebe de forma automática actualizaciones y recibir notificaciones cuando están disponibles, realice lo siguiente:

- 1. En el mando a distancia, pulse el botón  $\vec{B}$ 1.
- 2. Pulse el botón **[ > ]** para visualizar el menú **Ajustes**.
- 3. Vaya a **Acerca TV** > **Actualización automática del Firmware** y cambie la función a Apagado.

Al realizar esto, tiene que comprobar manualmente si tiene la actualización de software más reciente.

### Comprobación de la última versión del firmware

Para comprobar manualmente el firmware más reciente:

- 1. En el mando a distancia, pulse el botón **[**  $\clubsuit$  **]**.
- 2. Pulse el botón **[ > ]** para visualizar el menú **Ajustes**.
- 3. Vaya a **Acerca TV** > **Comprobar la actualización de firmware**.

### Instalación manual de actualizaciones de software

Si ha Apagado la función **Actualización automática del Firmware** cuando necesite instalar manualmente el software.

- 1. Si aparece la pantalla **Comprobar la actualización de firmware** está disponible la versión más reciente, seleccione el icono **Actualizar**.
- 2. Después de descargar el software, seleccione el icono **OK** para iniciar el progreso de actualización.

# <span id="page-60-0"></span>Solución de problemas

Cuando exista algún problema con su TV, apáguelo y vuélvalo a encender. Si no se resuelve el problema también puede consultar los siguientes consejos. Si el problema persiste, póngase en contacto con nosotros.

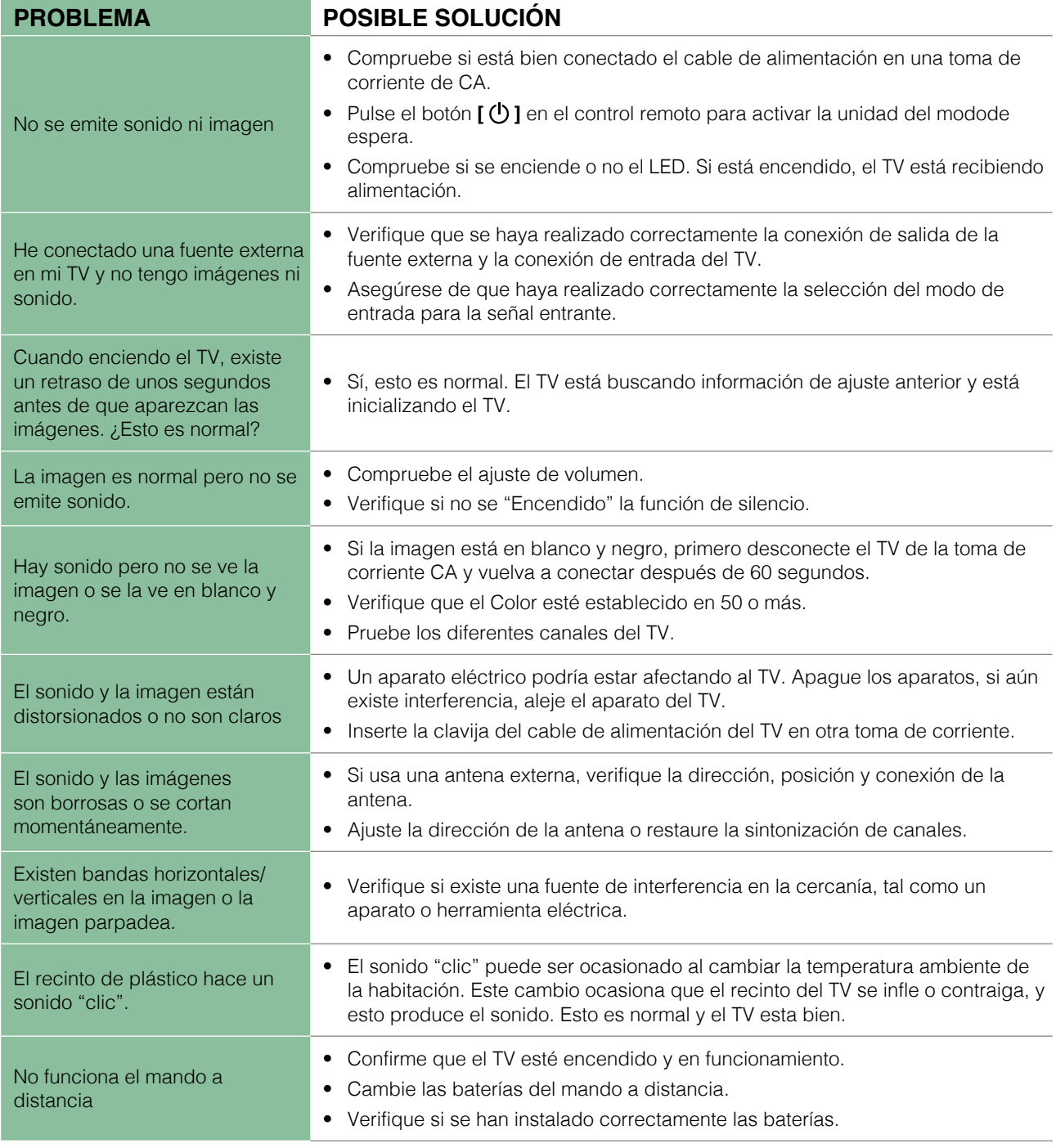

### **NOTA**

• Para usarse en México, la operación de este equipo se encuentra sujeta a las siguientes dos condiciones: 1) es posible que este dispositivo no ocasione interferencia perjudicial, 2) este dispositivo debe aceptar cualquier tipo de interferencia, incluida aquella que pueda ocasionar su mal funcionamiento.